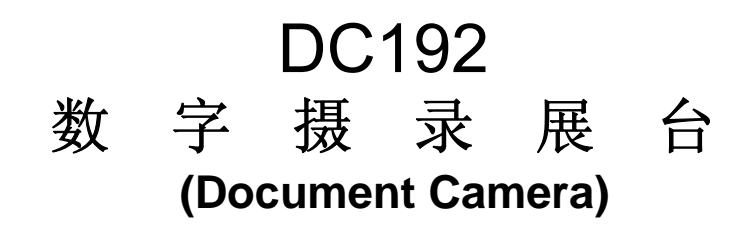

# 使用手册**-**简体中文

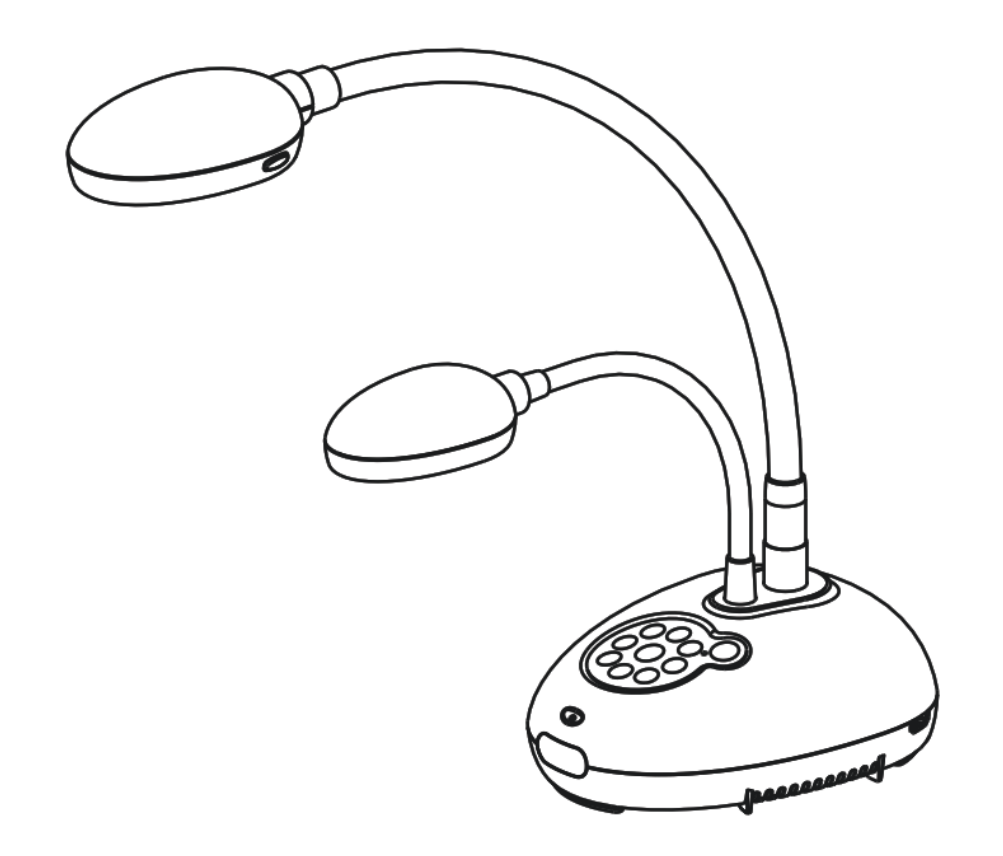

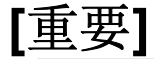

最新版本之快速使用手册、各国语系的使用手册、软件、 驱动程序等,请至 **Lumens** 网站下载 **http://www.MyLumens.com/goto.htm** 

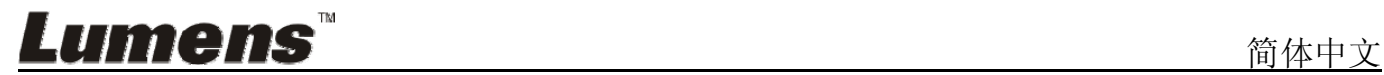

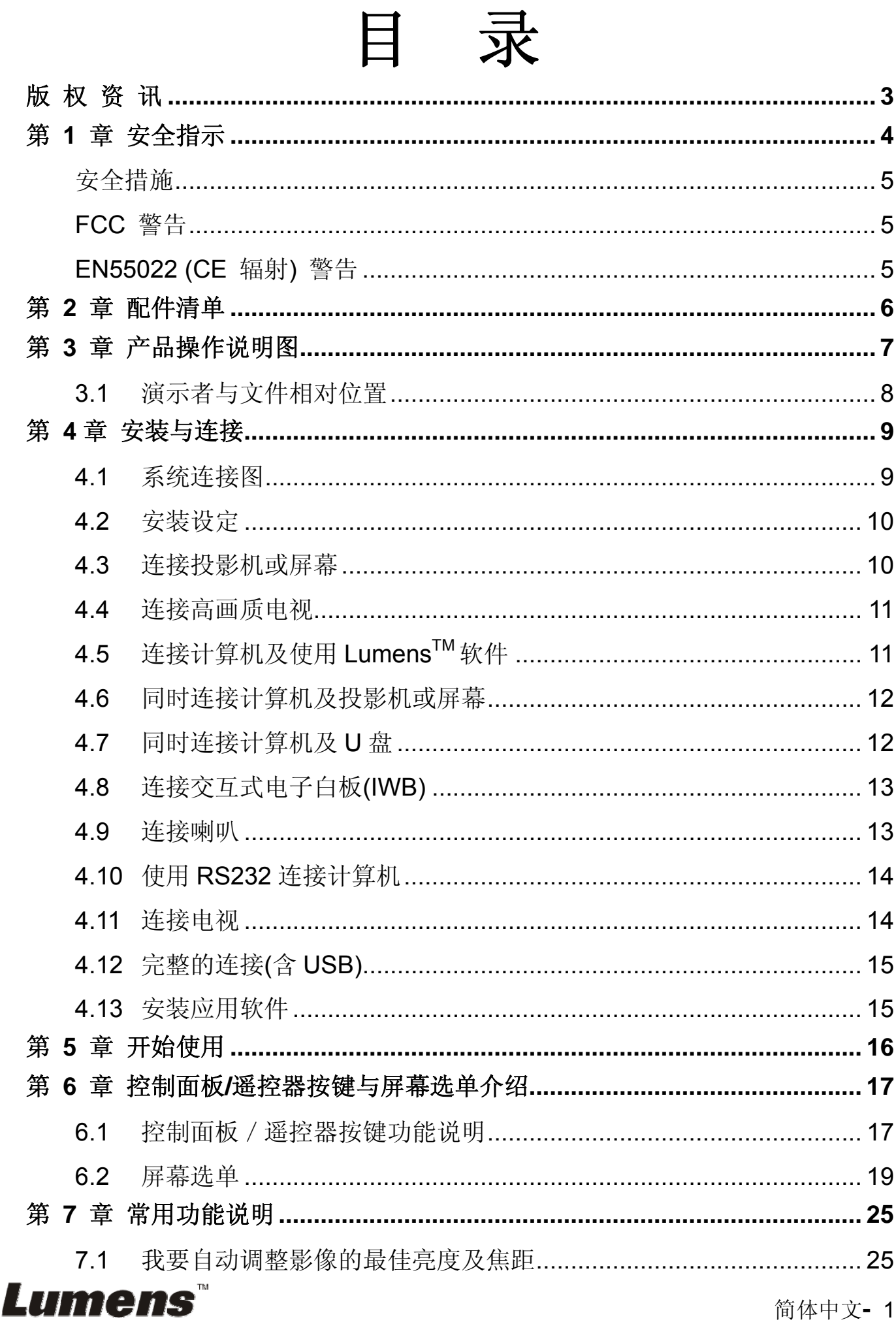

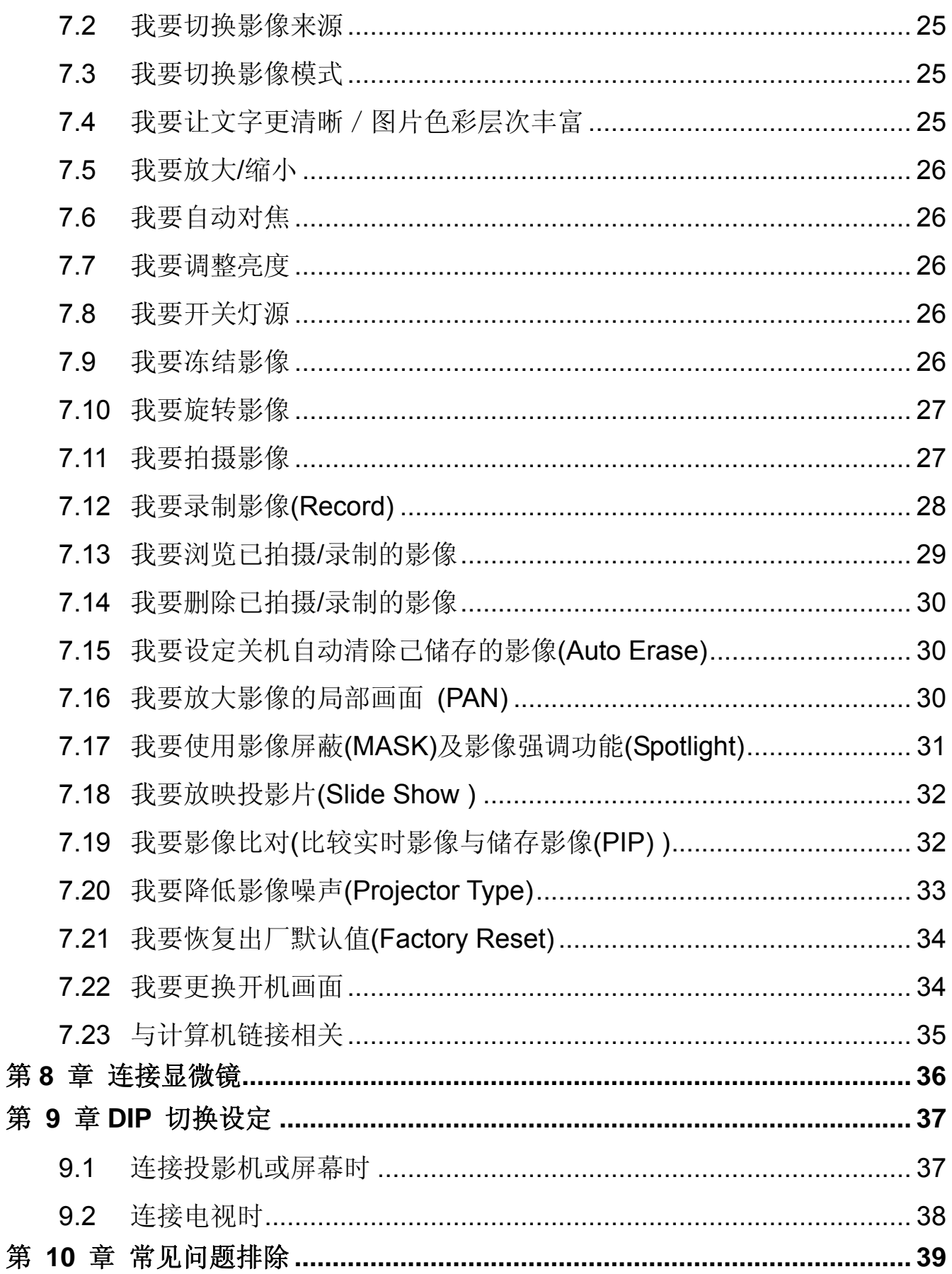

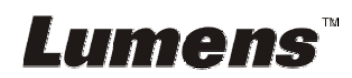

# 版 权 资 讯

版权所有© Lumens Digital Optics Inc.保留所有权利。

Lumens 为 Lumens Digital Optics Inc.正进行注册的商标。

若未获得 Lumens Digital Optics Inc.之书面同意,不得以任何方式复制、重制、或 传送本档,除非因为购买本产品可复制本文件当备份。

为了持续改良产品,谨此保留变更产品规格,恕不另行通知。本文件内之信息可能 变更, 恕不另行通知。

为完整解释或描述本产品如何使用,其他产品或公司的名称可能会出现在本手册中, 因此没有侵权之意。

免责声明: 对于本档可能之技术或编辑错误或遗漏; 提供本文件、使用或操作本产 品而产生意外或关连性的损坏, Lumens Digital Optics Inc. 恕不负责。

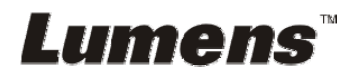

# 第 **1** 章 安全指示

设定及使用数字摄录展台时,务必遵循下列安全指示:

- 1. 请勿将产品倾斜使用。
- 2. 请勿将数字摄录展台置于不稳定的推车、台面、或桌面上。
- 3. 请勿在水边或热源边使用数字摄录展台。
- 4. 仅使用厂商推荐的附属装置。
- 5. 请使用数字摄录展台所标示的电源类型,如不确定适用电源类型时,请洽您的 经销商或当地电力公司。
- 6. 请将数字摄录展台置于方便拔除插头之处。
- 7. 操作插头时,请务必遵循下列安全措施,以免产生火花或火灾:
	- 插入插座前,请清除插头上的灰尘。
	- 请将插头插牢。
- 8. 切勿多个插头共享墙上的插座、延长线、或多孔插座头,以免造成火灾或电击。
- 9. 请勿将数字摄录展台的电线置于容易践踏之处,以免磨损或损坏电线或插头。
- 10. 清理前请将数字摄录展台的电源插头拔下,请用湿布清洁,切勿使用液体或喷 雾式清洁剂。
- 11. 请勿堵塞数字摄录展台外壳的沟槽或开孔,因其有通风及避免数字摄录展台机 过热的功能。切勿将数字摄录展台机置于沙发、地毯、或其他柔软的表面上; 除非有适当的通风装置,切勿以嵌入方式安装数字摄录展台。
- 12. 切勿将异物塞入机壳沟槽内,请勿以液体溅湿数字摄录展台。
- 13. 除非使用手册内特别指示,切勿自行操作本产品,开启或移除外盖可能产生危 险电压或其他危险,维修服务请洽合格服务人员。
- 14. 雷雨期间或长时间不用数字摄录展台时,请将电源插头拔下;请勿将数字摄录 展台或遥控器置于震动或发热的物体上,例如汽车等等。
- 15. 如有下列情形,请将数字摄录展台的电源插头拔下,并洽合格服务人员进行维 修服务:
	- 电源线或插头磨损或损坏时。
	- 数字摄录展台遭液体、雨、或水溅湿时。

**<**注意**>** 遥控器使用错误型号的电池可能产生故障,请依照相关指示丢弃旧电池。

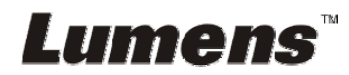

### ■ 安全措施

#### 警告︰为避免火灾或电击危险,切勿将本装置暴露于雨中或湿气中。

本数字摄录展台附有接地式交流电插头,此安全装置可确保插头插入电源插座,切 勿摒弃此安全装置不用。

长时间未使用数字摄录展台时,请将电源拔掉。

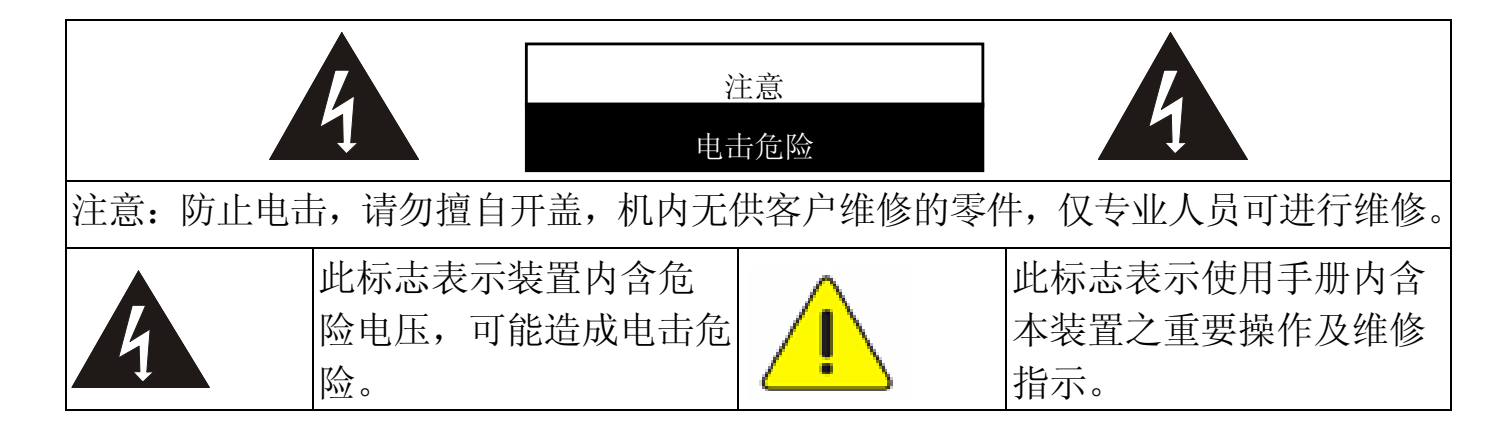

#### ■ FCC 警告

本数字摄录展台符合 FCC 规定第 15 条 J 款 A 级计算机装置的限制,该等限制 乃是针对操作于商用环境中的有害干扰所提供的合理保护措施。

#### ■ EN55022 (CE 辐射) 警告

本产品适用于商业、工业、或教育环境,不适用于居住环境。

本装置为 A 级产品,用于居住环境可能造成无线干扰, 使用者可能需采取适当措 施防止。一般适用于会议室、会客室、或大厅。

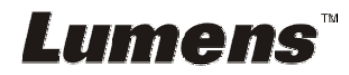

# 第 **2** 章 配件清单

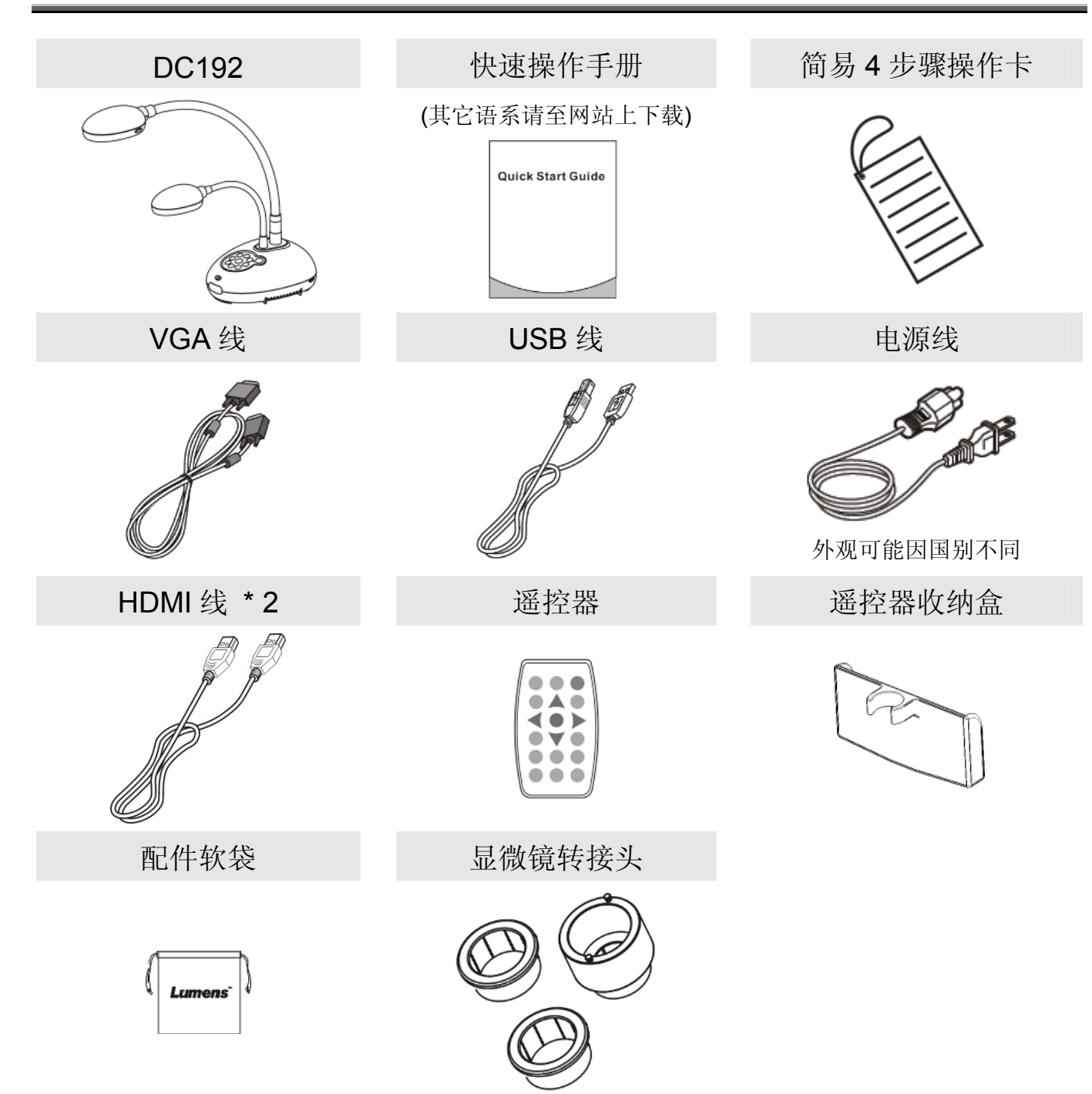

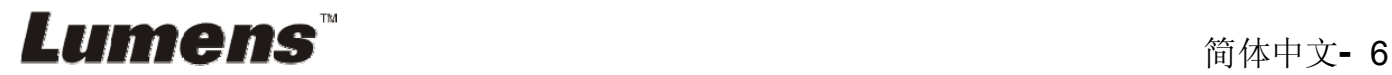

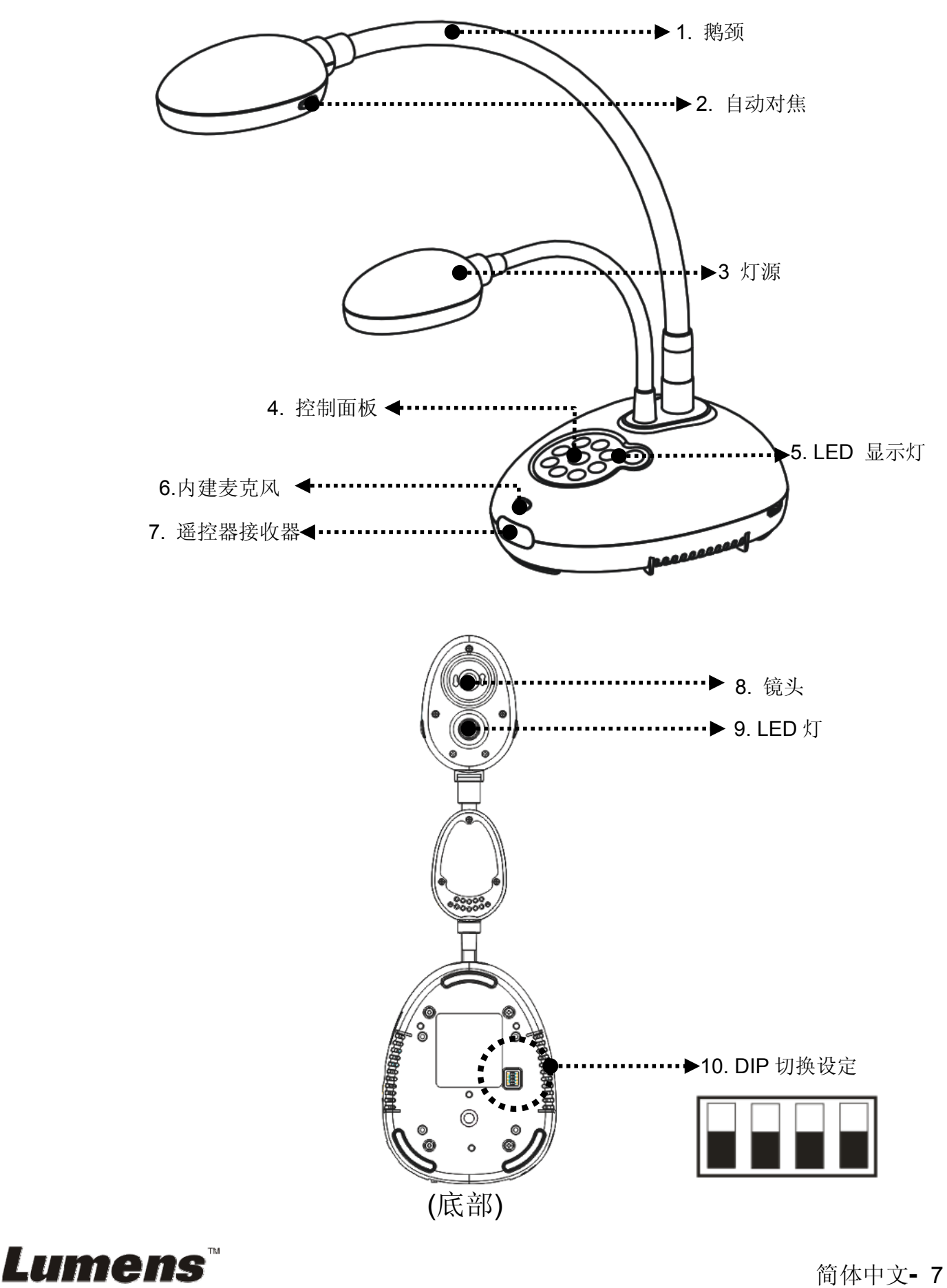

**3.1** 演示者与文件相对位置

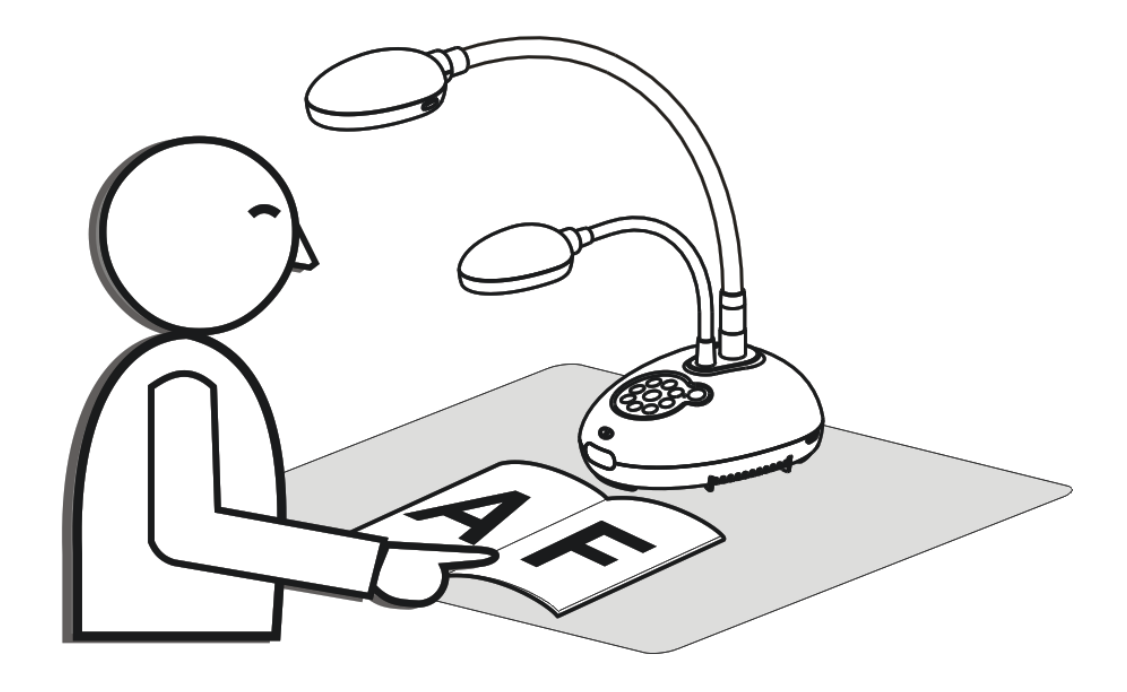

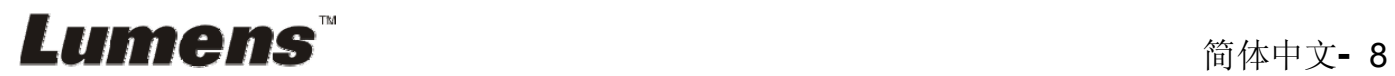

## **4.1** 系统连接图

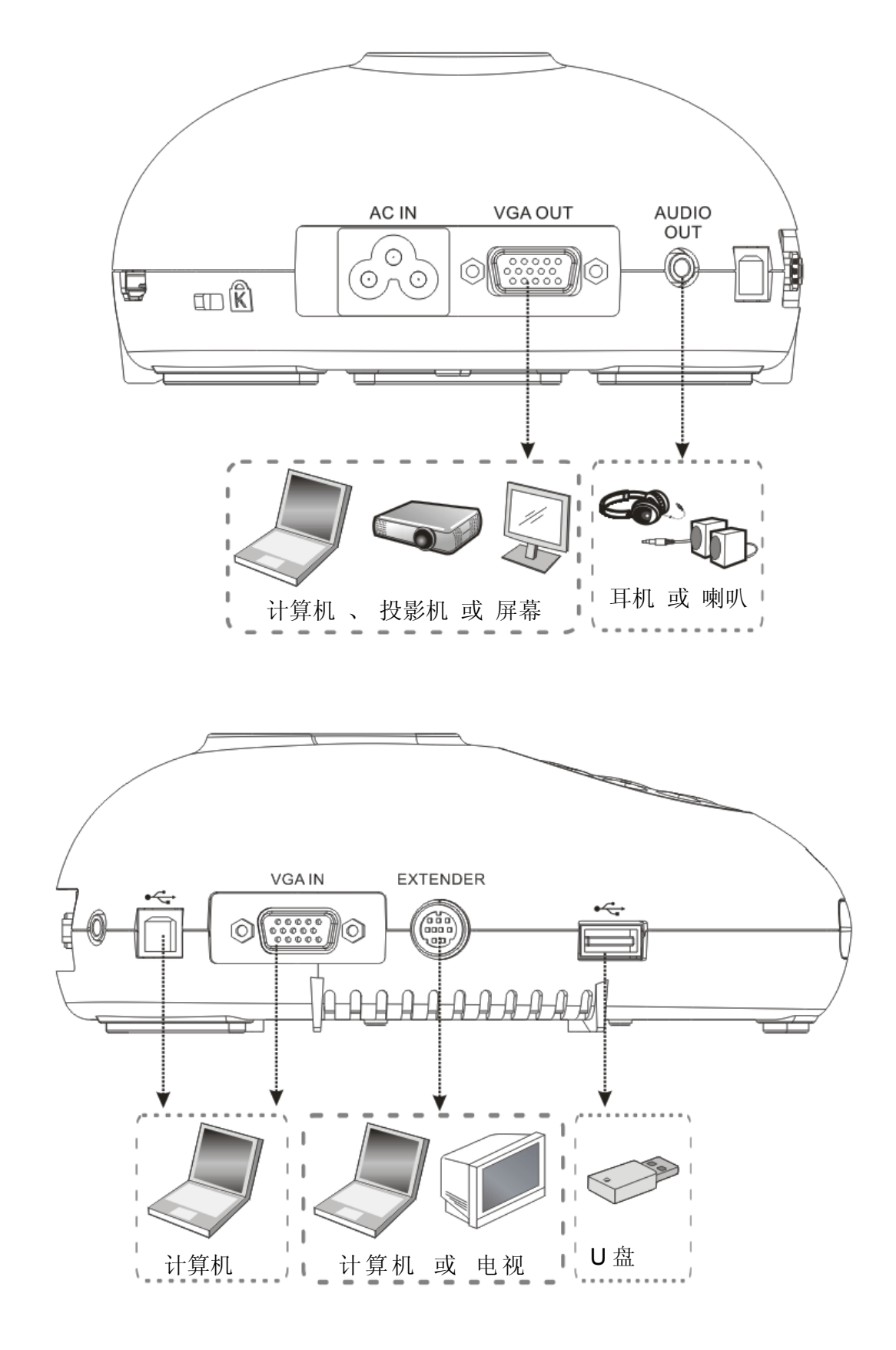

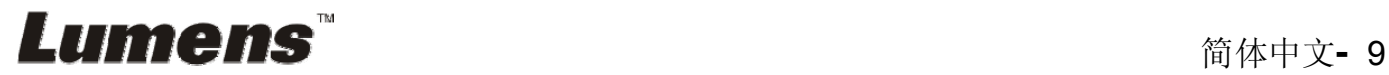

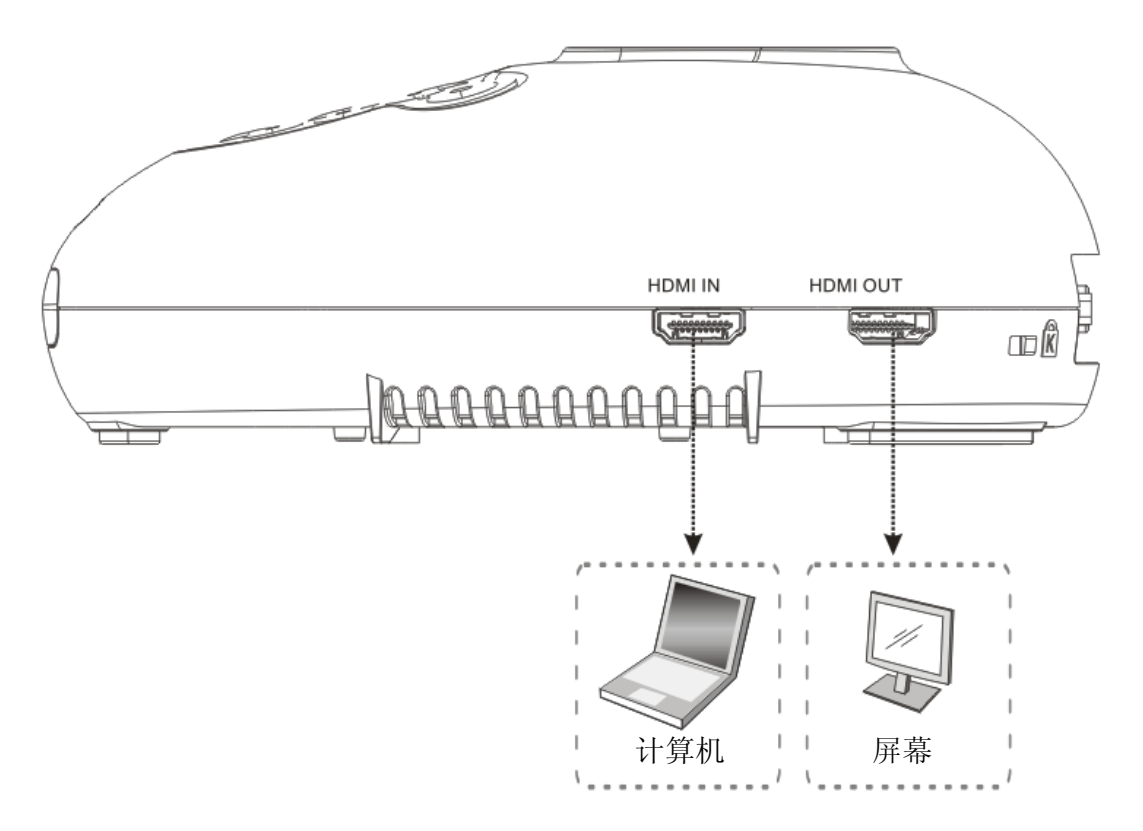

## **4.2** 安装设定

1. 请先调整好 DIP 切换设定,可以参考第 **9** 章 **DIP** 切换设定。

## **4.3** 连接投影机或屏幕

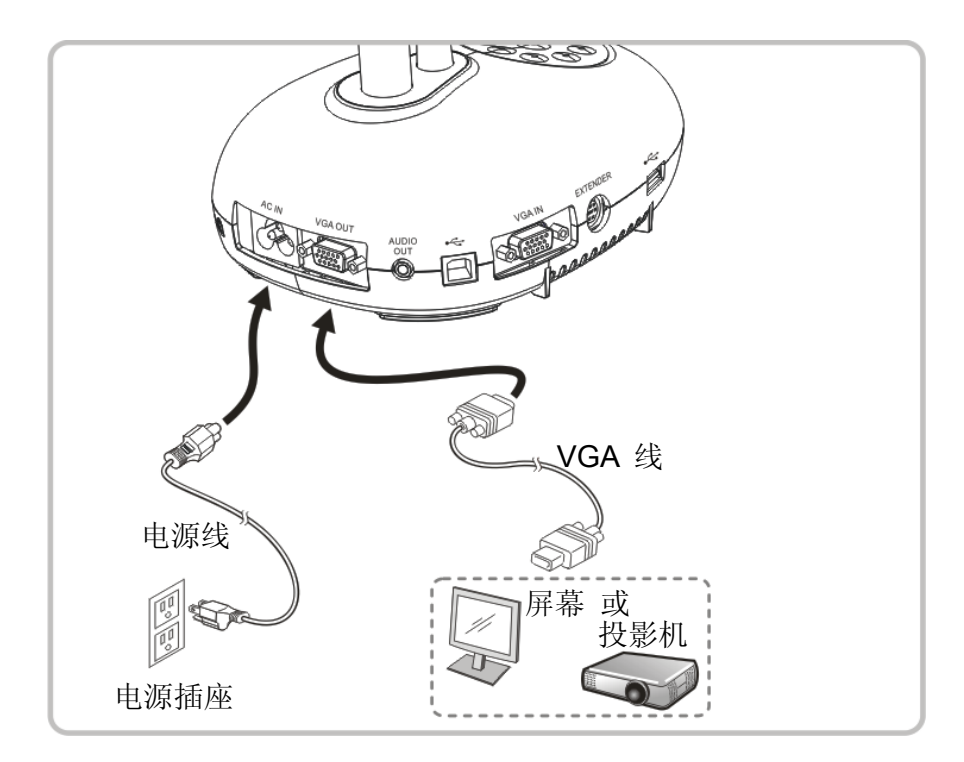

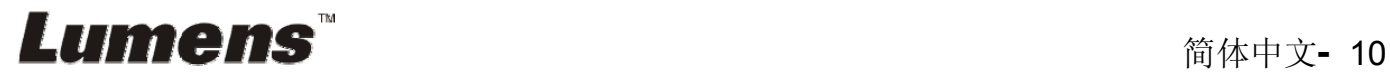

## **4.4** 连接高画质电视

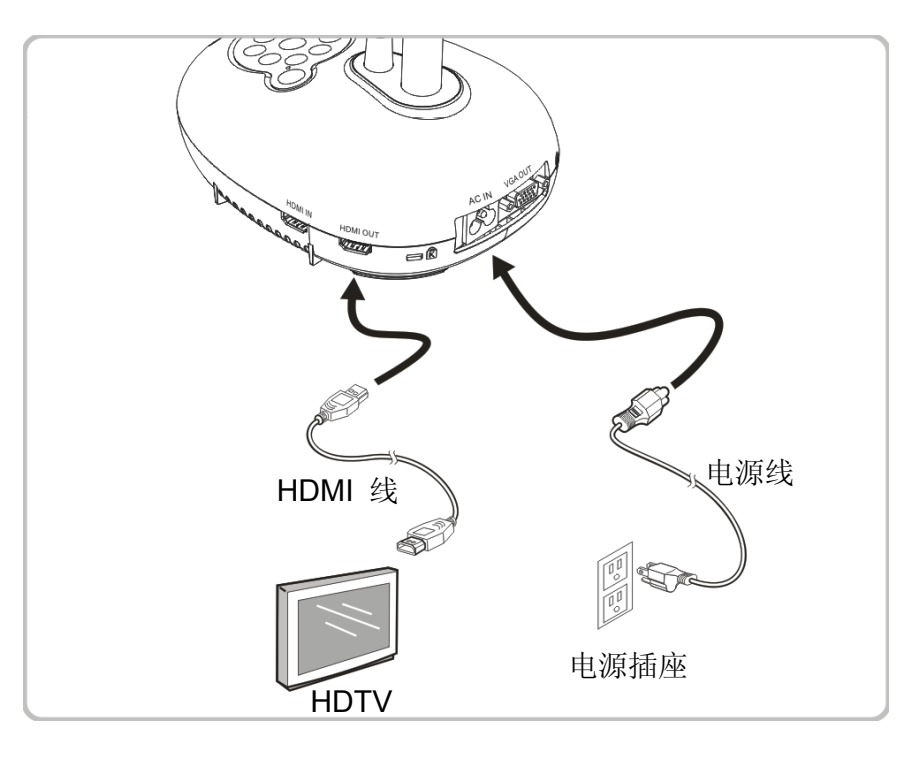

**4.5** 连接计算机及使用 **LumensTM**软件

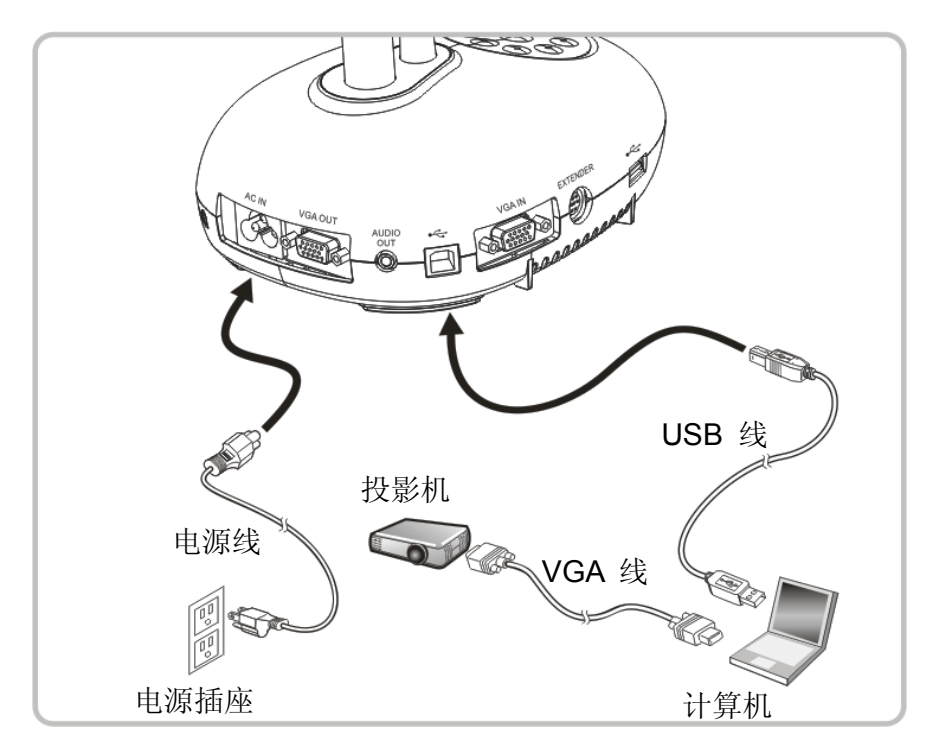

软件请至 Lumens 网站下载

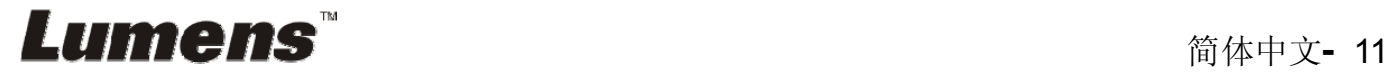

## **4.6** 同时连接计算机及投影机或屏幕

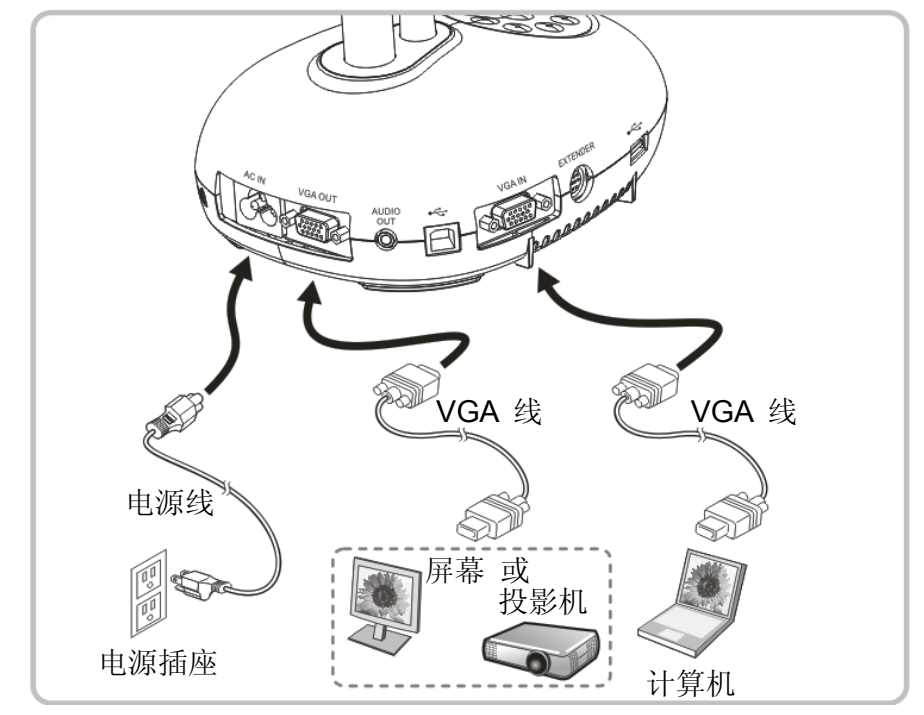

按 [SOURCE] 按键可切换影像来源。

## **4.7** 同时连接计算机及 **U** 盘

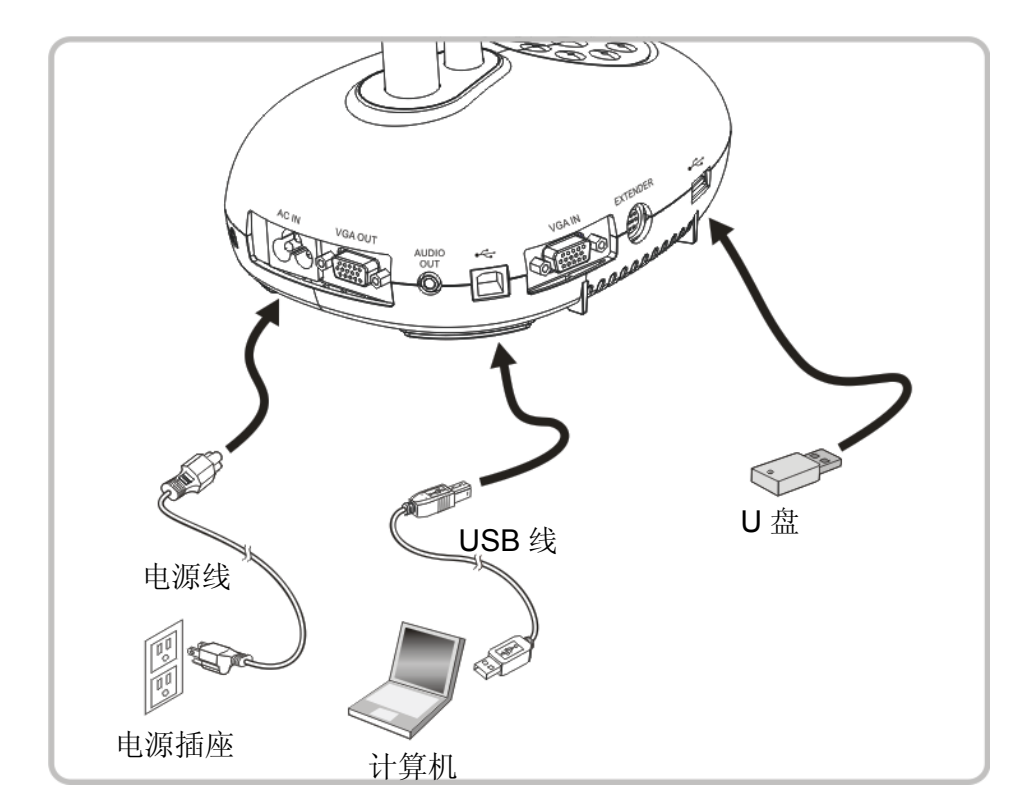

**<**注意**>**数字摄录展台为关机状态连接计算机时,仅视为一外接储存装置。

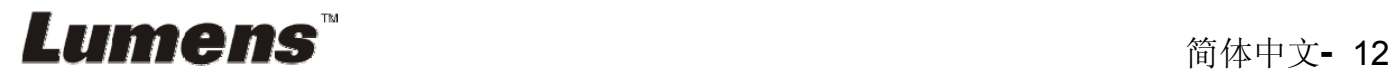

## **4.8** 连接交互式电子白板**(IWB)**

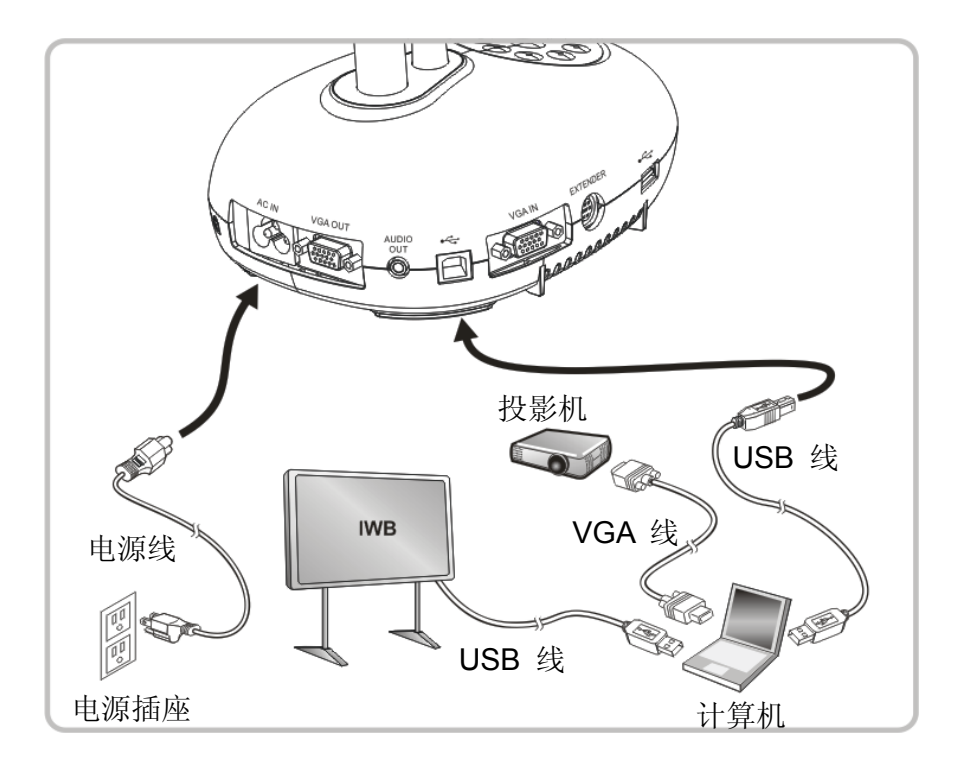

**4.9** 连接喇叭

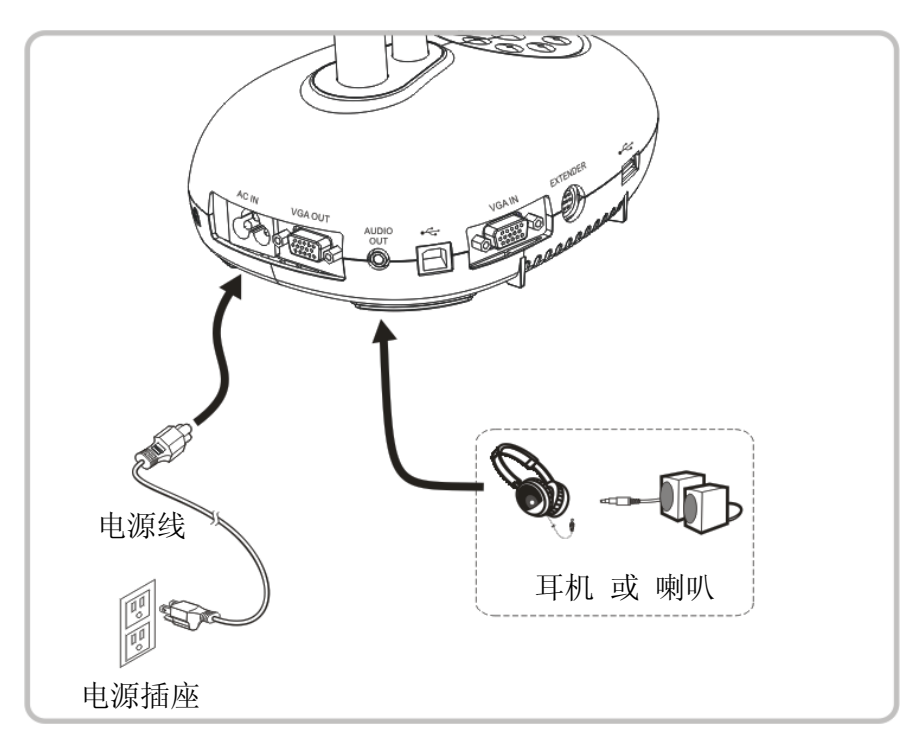

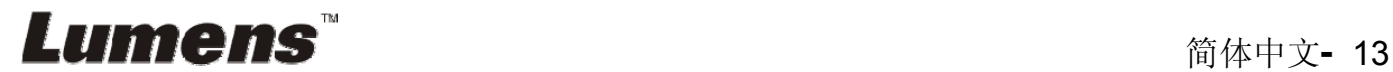

## **4.10** 使用 **RS232** 连接计算机

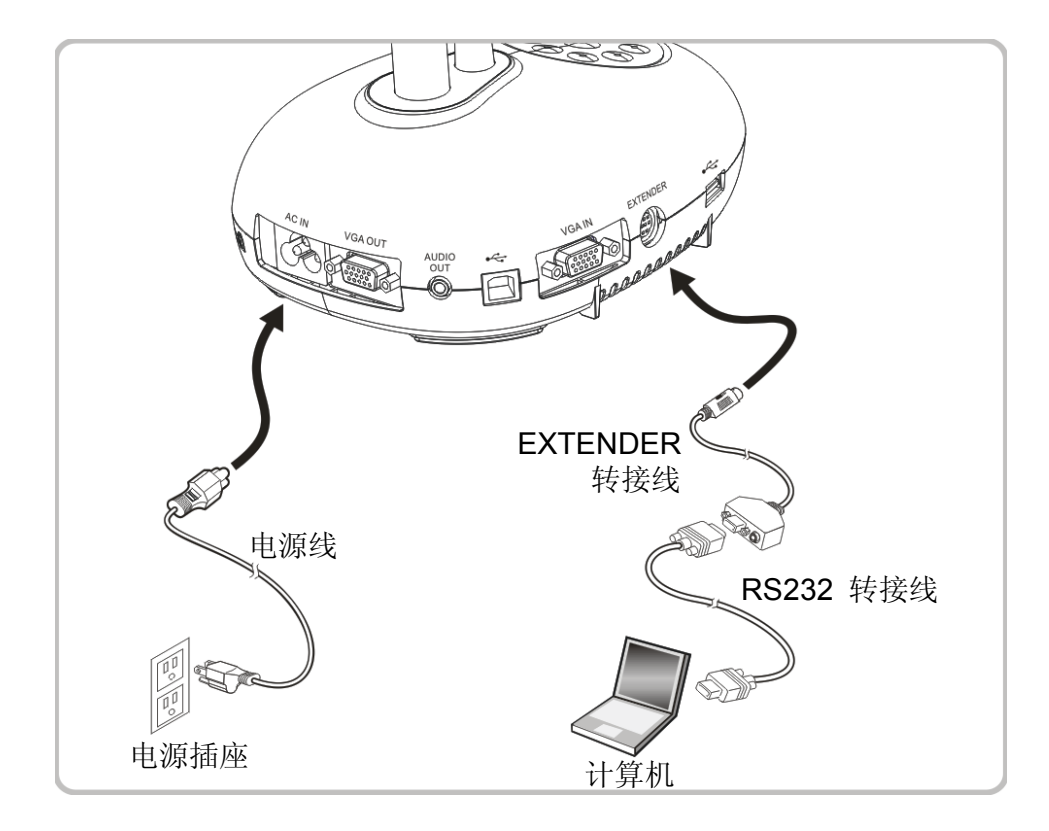

> 连接 RS232 转接线后, 可使用 RS232 命令控制 DC192。

## **4.11** 连接电视

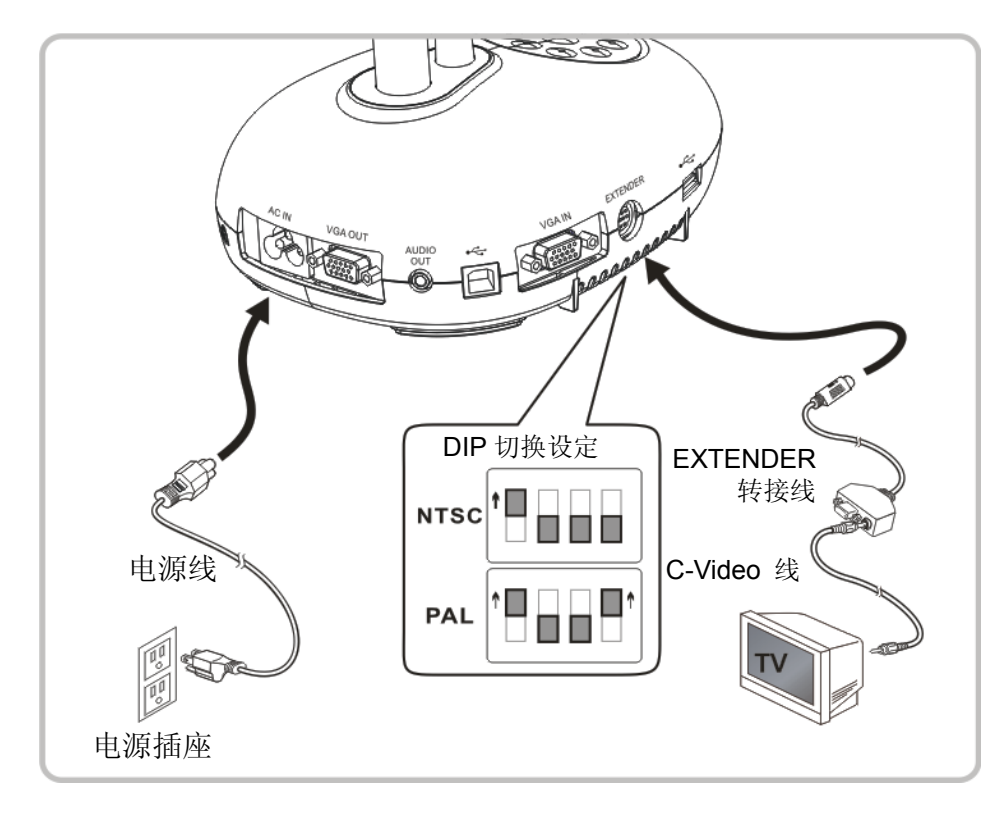

> NTSC: 美国、加拿大、墨西哥、巴拿马、智利、日本、台湾、韩国、菲律宾使用。

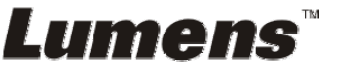

> PAL: 其它国家或地区使用

**<**注意**> DIP** 切换设定,须拔掉电源再重新接上,并重新启动机器始可生效。一旦启用 **C-VIDEO**,即不支持 **VGA OUT**。

**<**注意**>** 在 **C-Video** 输出模式下,仅可显示实时影像来源。

## **4.12** 完整的连接**(**含 **USB)**

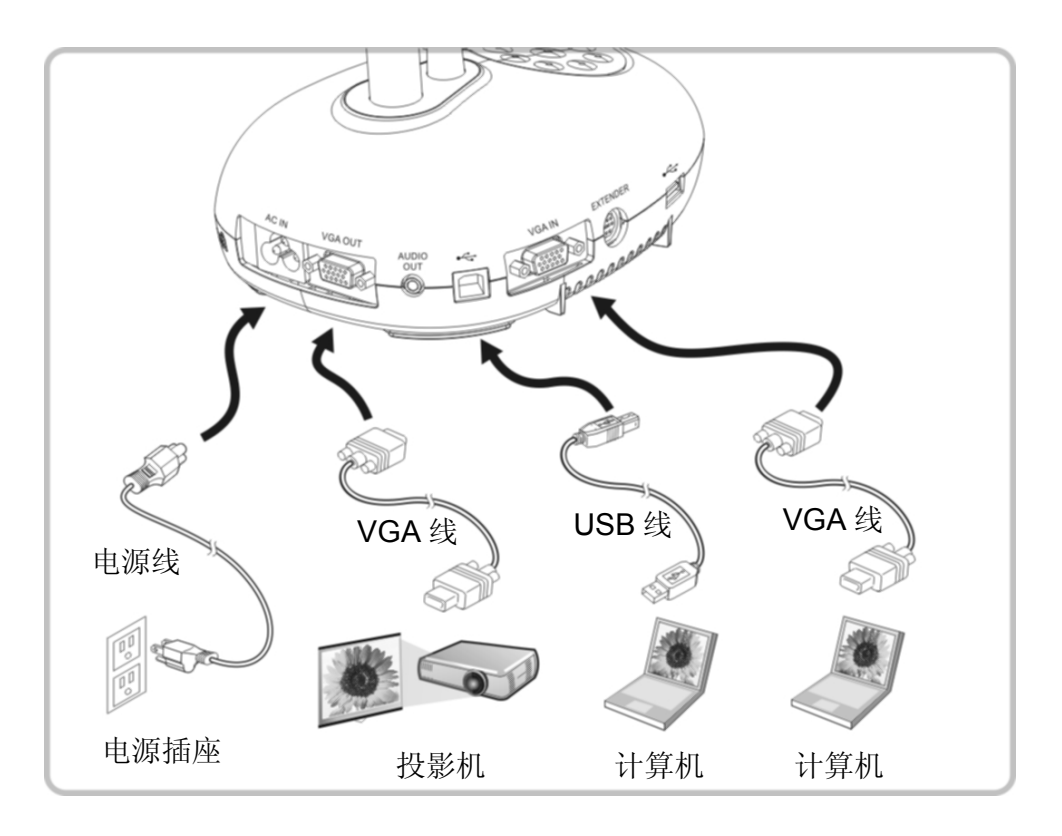

### **4.13** 安装应用软件

在计算机上安装应用软件,可以使用以下功能:

- 控制 DC192。
- 拍摄影像、录像功能。
- 在影像上加批注、做记号,并且存下来。
- 支持全屏幕功能。

<注意> 安装步骤及软件操作请参考 Ladibug™ 软件使用手册。

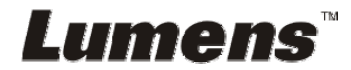

# 第 **5** 章 开始使用

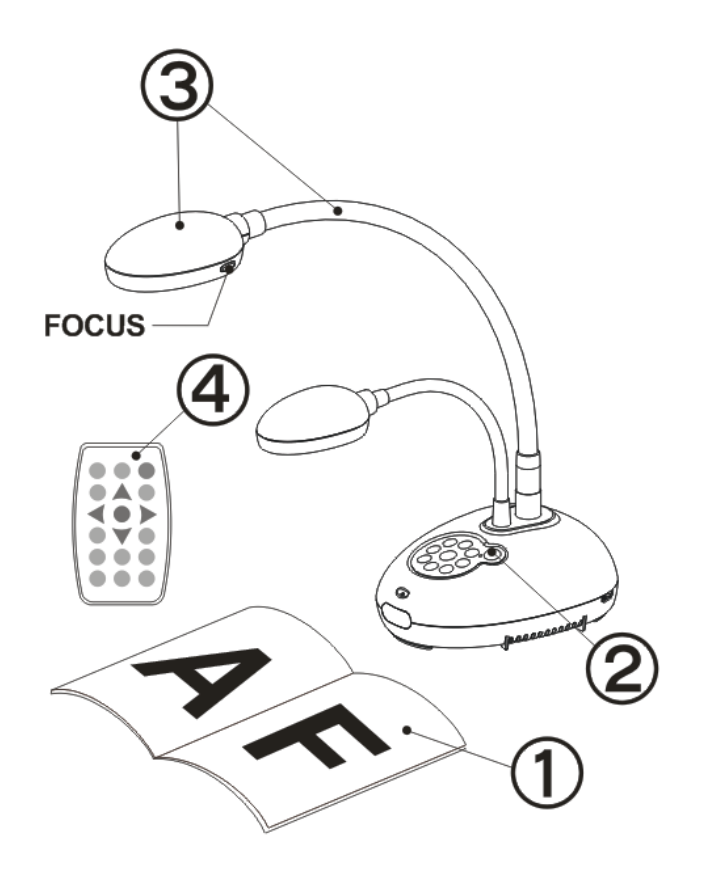

- 1. 放置投影对象至镜头下。
- 2. 开启电源
- 3. 调整鹅颈及镜头至适当的位置。
- 4. 按 [AUTO TUNE] AUTO 按键可调整 影像至优化。现在你可以开始教学 或简报。
- 每次镜头被移动,请定位摄影镜头 后再按 [FOCUS] 重新对焦。

- 若使用遥控器请对准遥控器接收器,并按下电源按钮。
- 打开电源后,灯源会自动亮起,控制面板上的 LED 显示灯会快闪后持 续亮灯,如果无亮灯请洽询您的购买厂商。

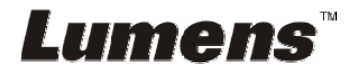

# 第 **6** 章 控制面板**/**遥控器按键与屏幕选单介绍

## **6.1** 控制面板/遥控器按键功能说明

#### **<**说明**>** 以下依英文字母顺序排列

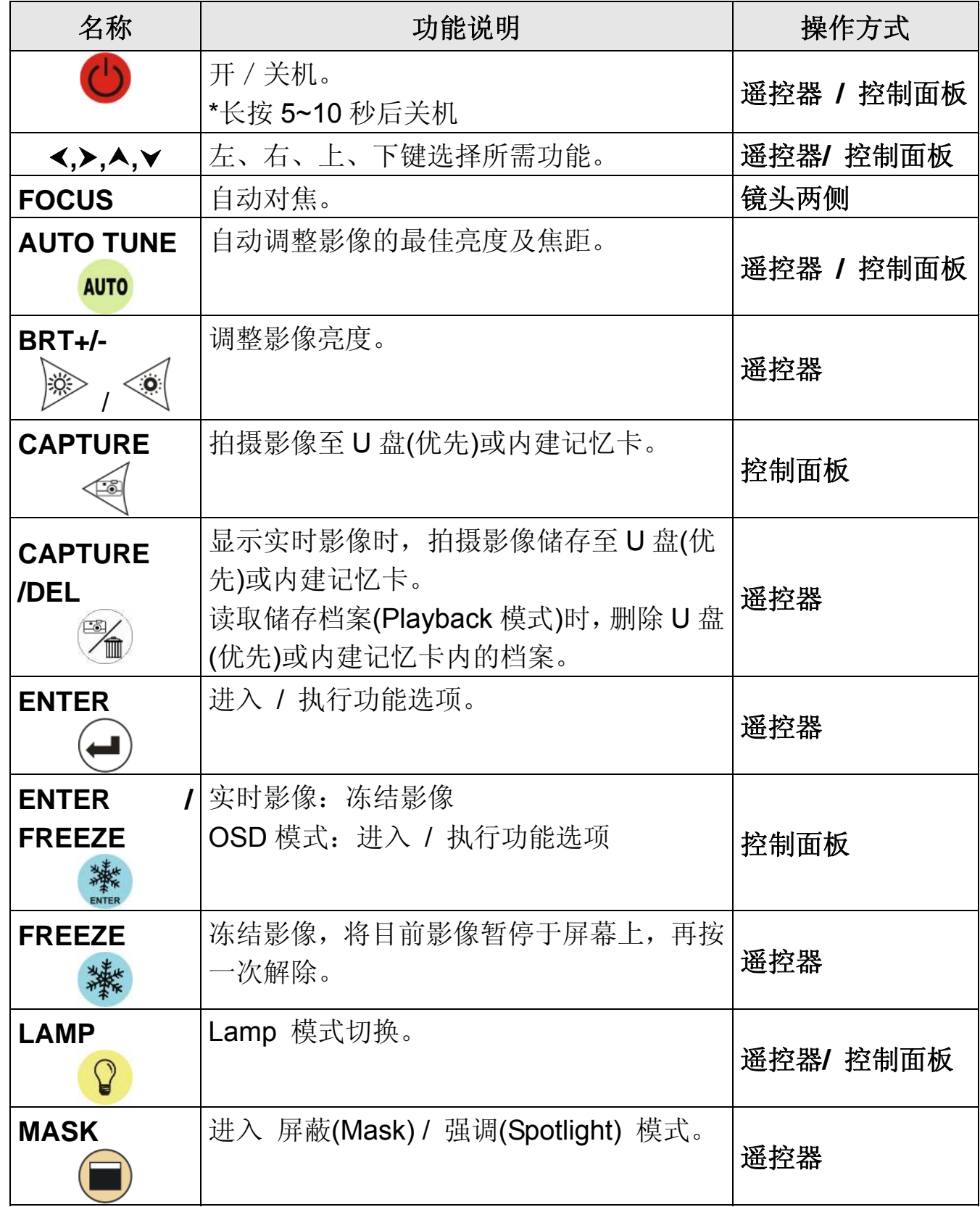

**Lumens<sup>™</sup> and the set of the set of the set of the set of the set of the set of the set of the set of the set of the set of the set of the set of the set of the set of the set of the set of the set of the set of the set o** 

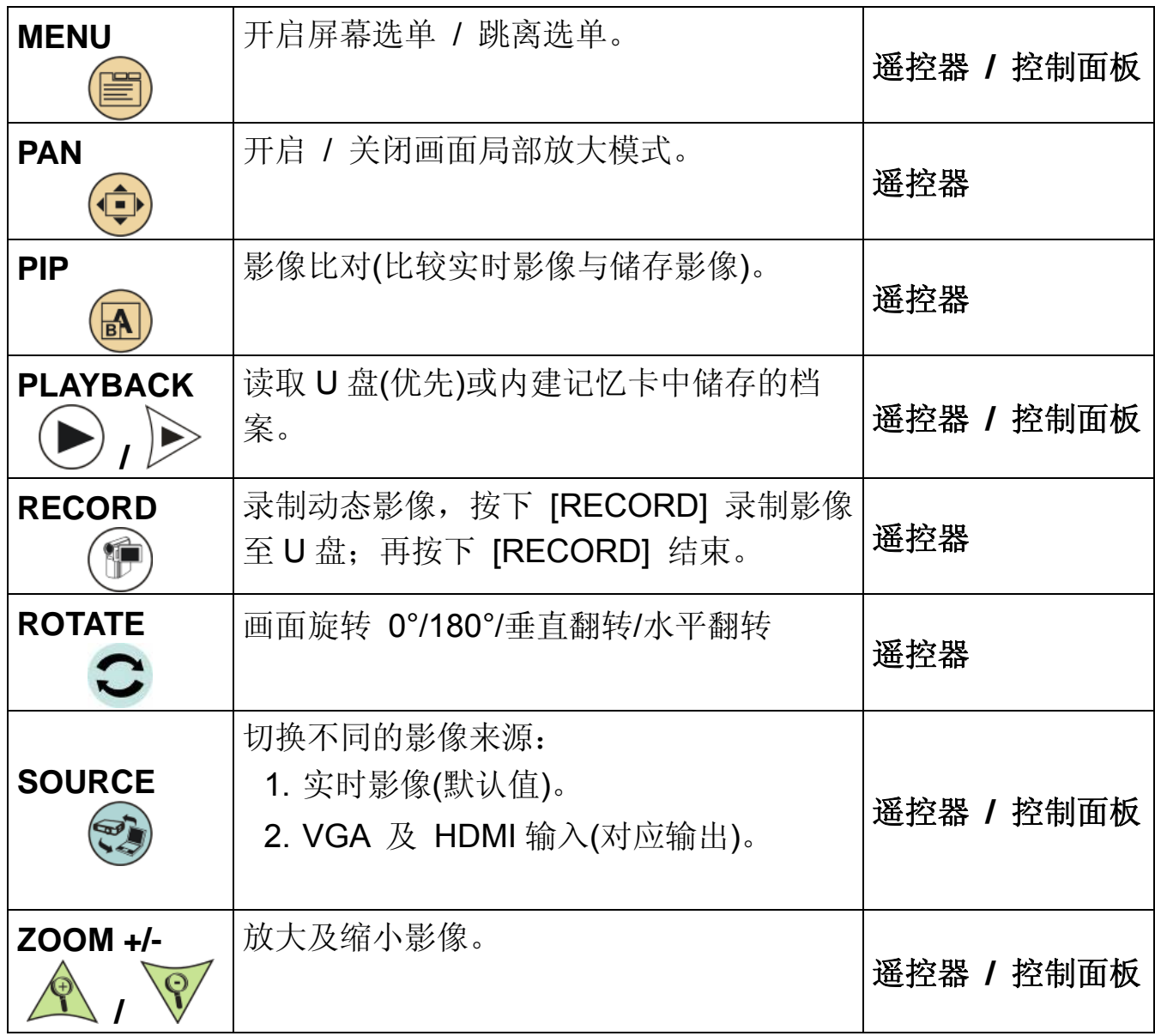

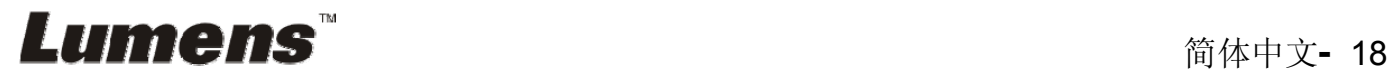

### **6.2.1** 主选单

**<**说明**>** 使用遥控器或控制面板按 **[MENU]**,叫出屏幕选单。

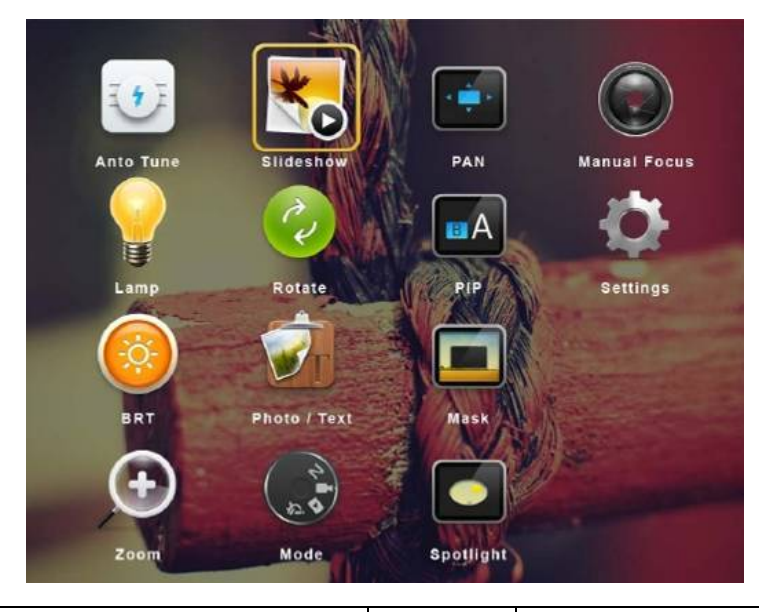

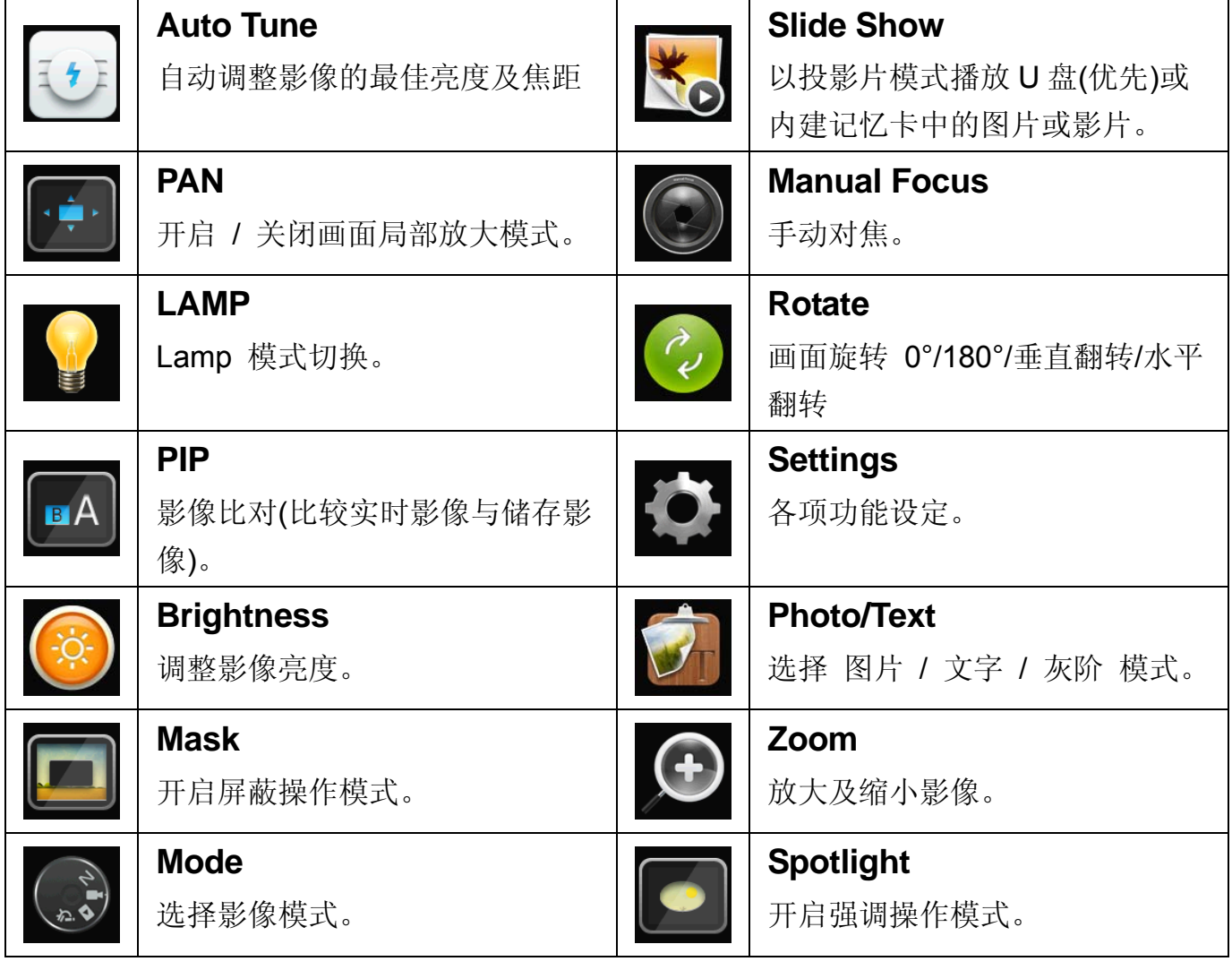

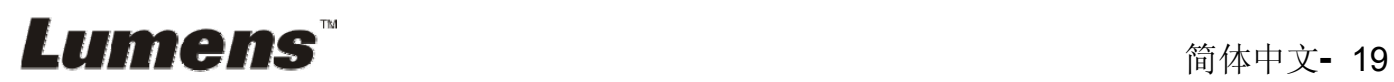

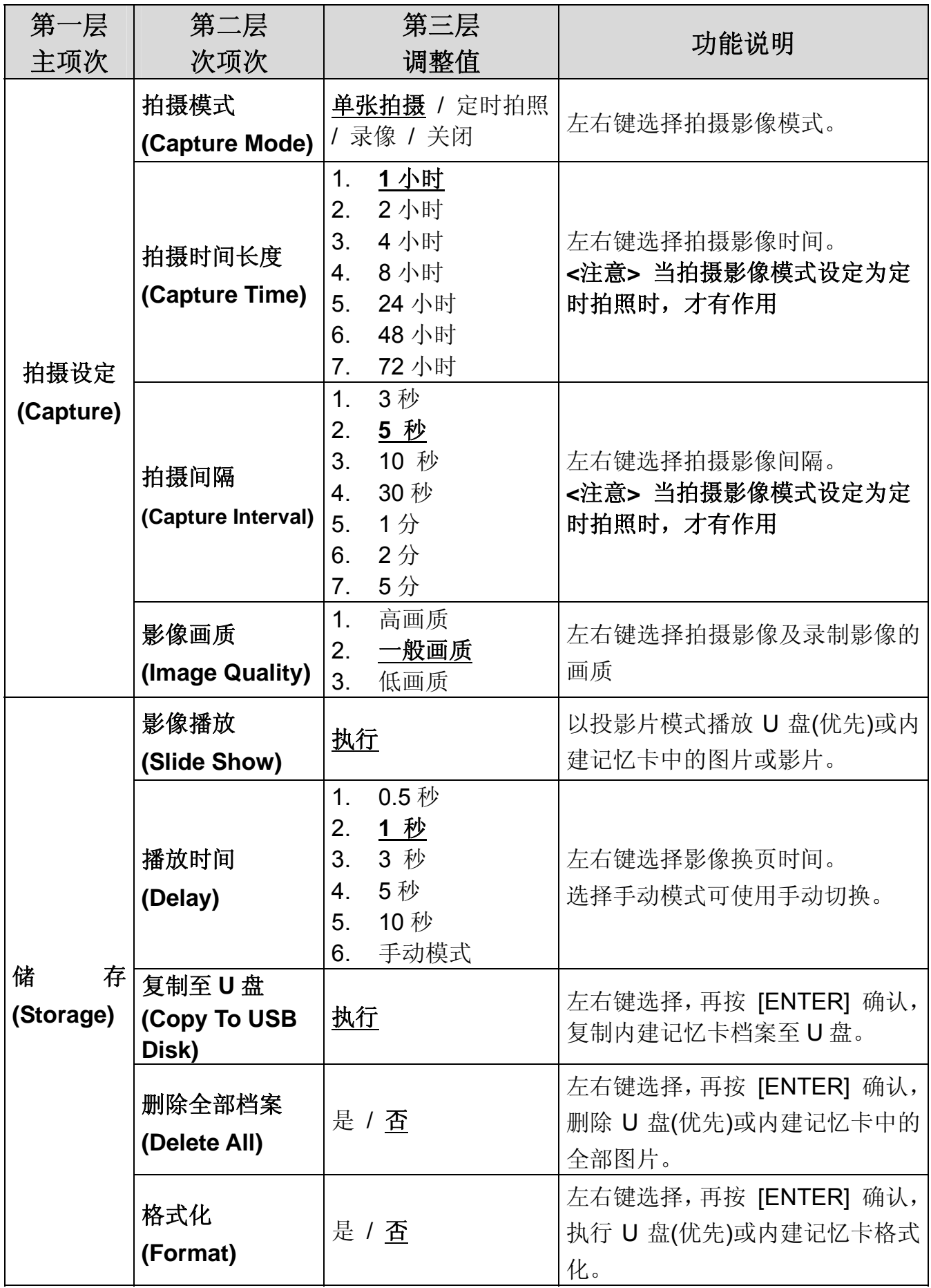

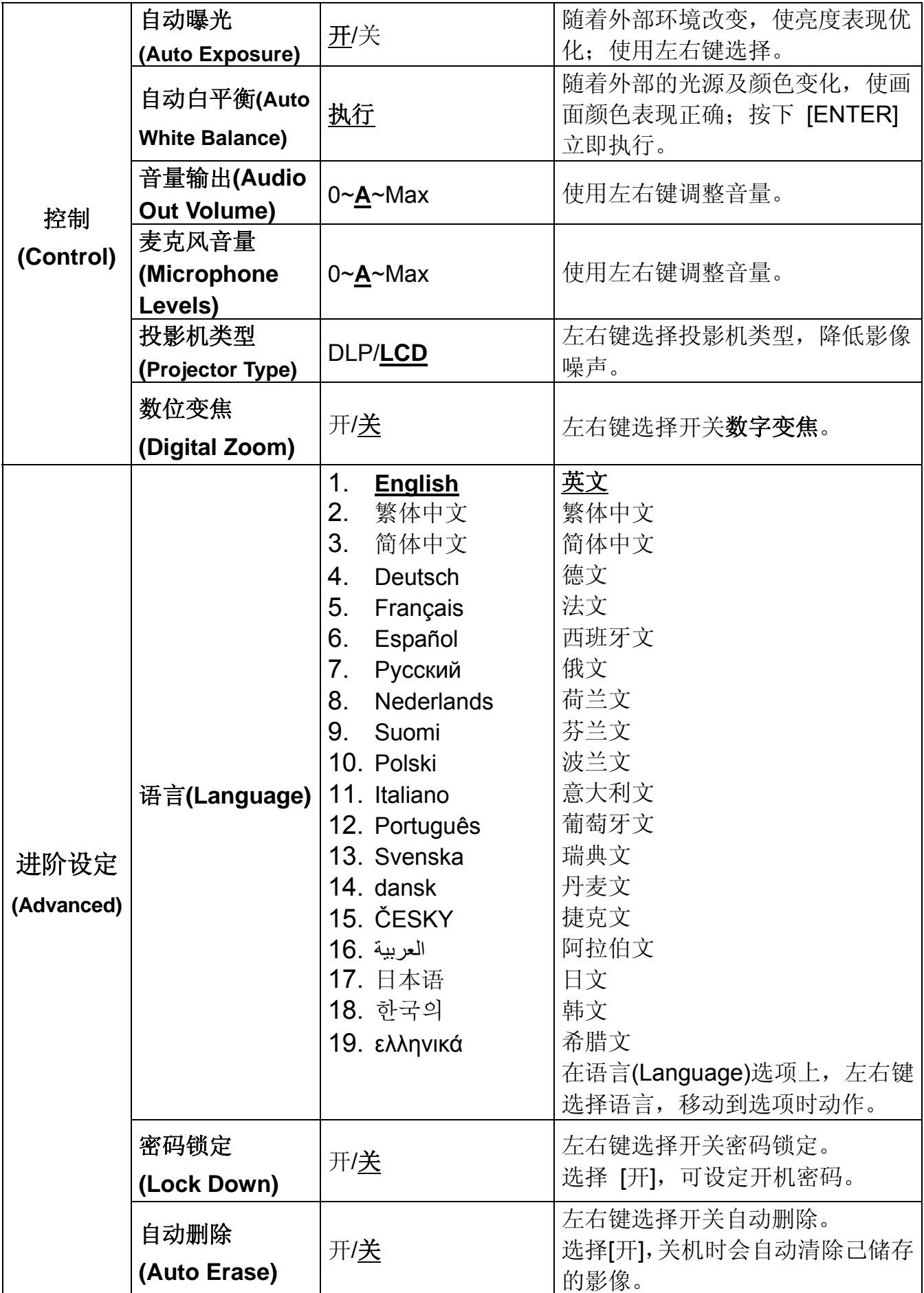

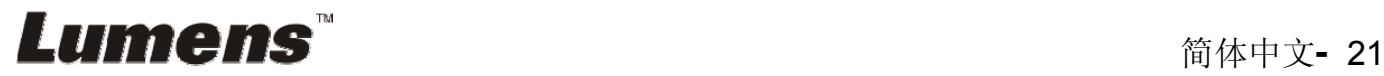

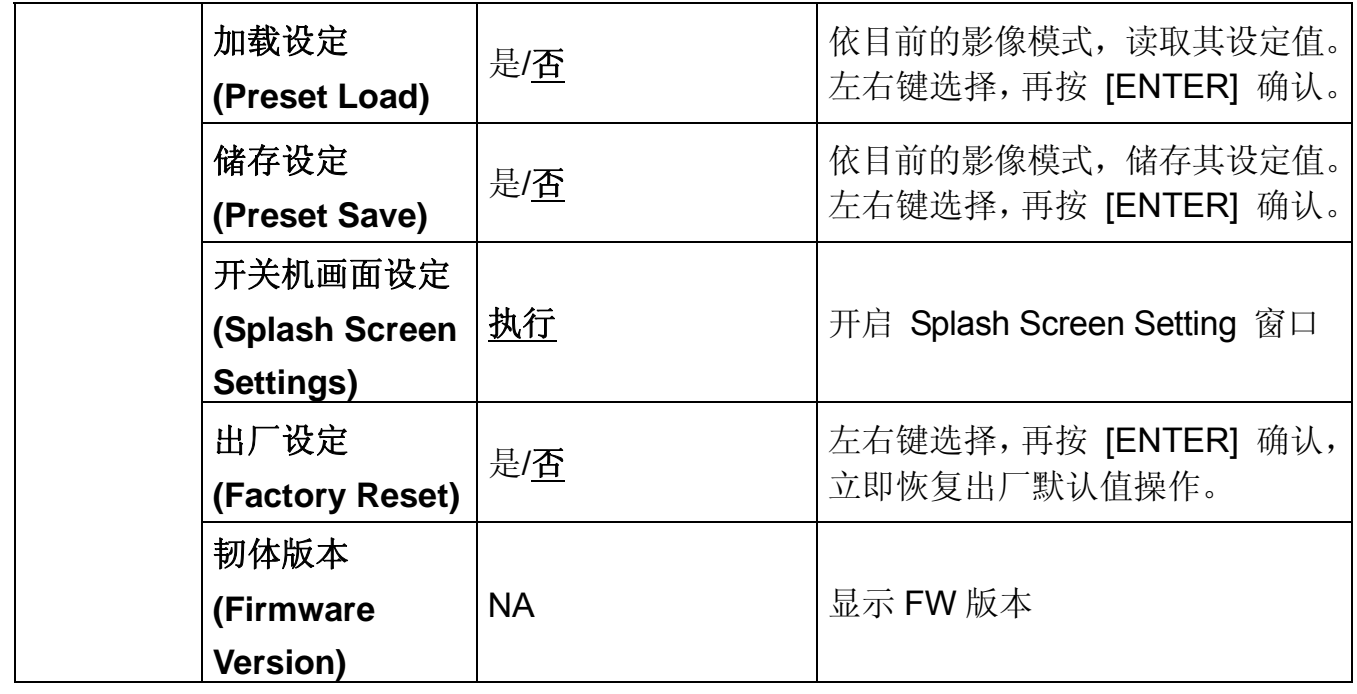

## **6.2.3** 屏蔽模式屏幕选单

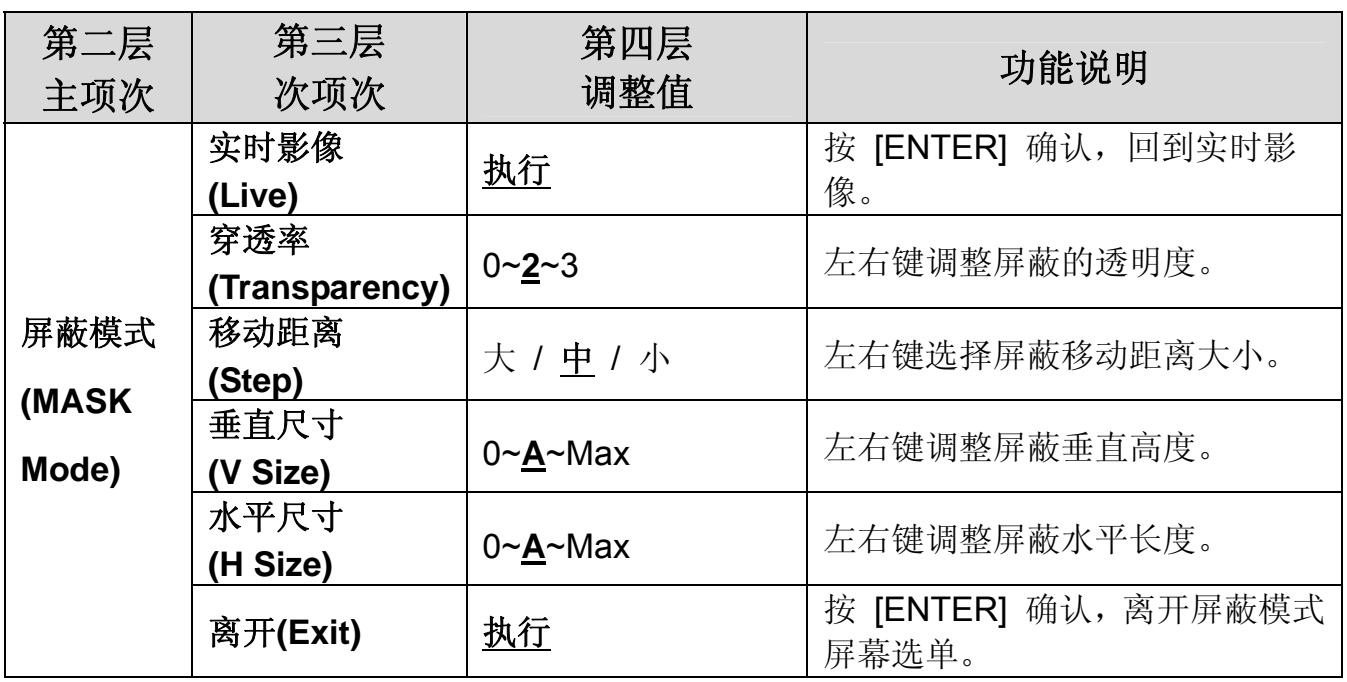

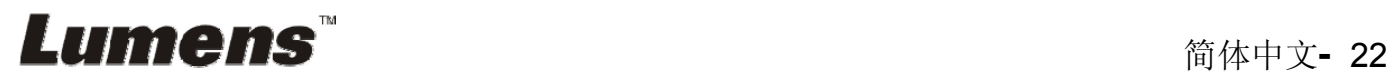

**6.2.4** 强调模式屏幕选单

| 第二层<br>主项次 | 第三层<br>次项次       | 第四层<br>调整值   | 功能说明                          |
|------------|------------------|--------------|-------------------------------|
|            | 实时影像<br>(Live)   | 执行           | 按 [ENTER] 确认, 回到实时影<br>像。     |
|            | 形状(Shape)        | 椭圆<br>/矩形    | 左右键选择强调区块的形状。                 |
|            | 穿透率              |              | 左右键调整强调模式的外框透明                |
| 强调模式       | (Transparency)   | $0 - 2 - 3$  | 度。                            |
|            | 移动距离             | 大 / 中 / 小    | 左右键选择强调区块的移动距离                |
| (Spotlight | (Step)           |              | 大小。                           |
| Mode)      | 垂直尺寸<br>(V Size) | $0 - A$ ~Max | 左右键调整强调区块高度。                  |
|            | 水平尺寸             |              |                               |
|            | (H Size)         | $0 - A$ ~Max | 左右键调整强调区块宽度。                  |
|            | 离开(Exit)         | 执行           | 按 [ENTER] 确认, 离开强调模式<br>屏幕选单。 |

## **6.2.5** 开机画面设定选单**(Splash Setting Windows)**

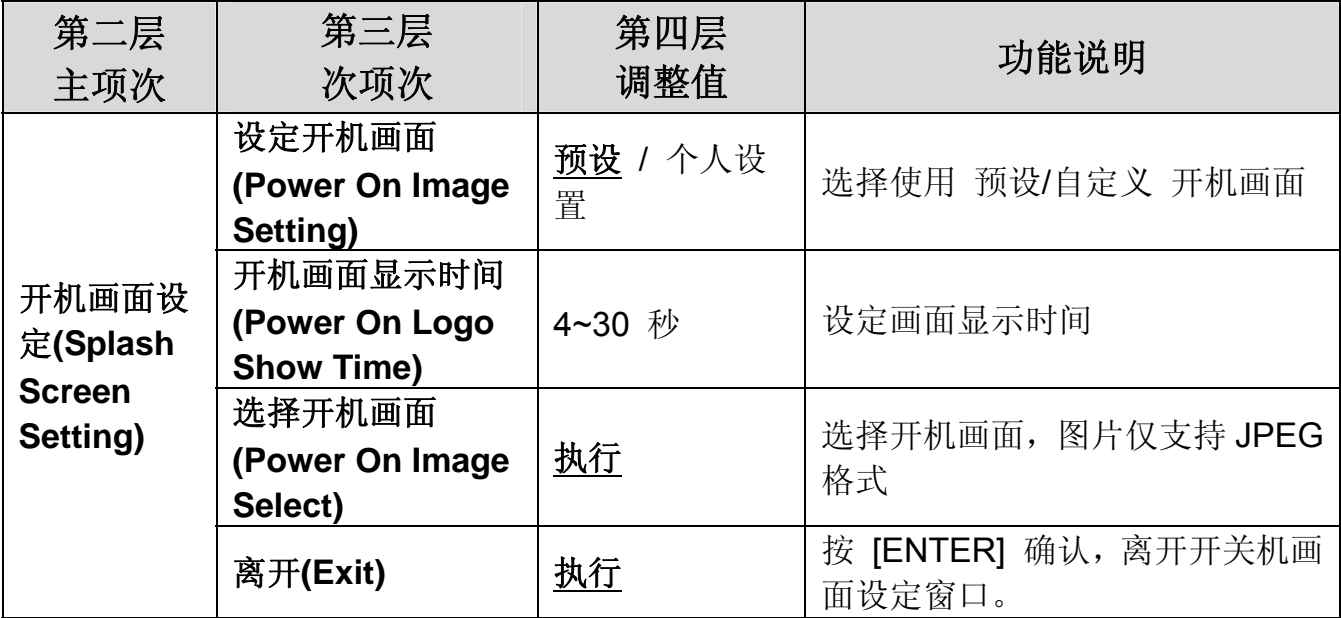

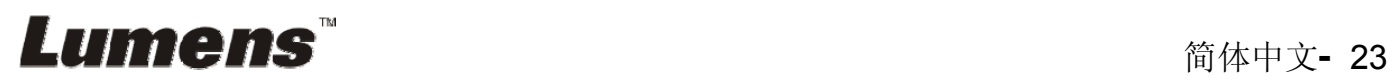

### **6.2.6** 批注工具**(Annotation)**

### 接上鼠标后,轻按鼠标右键或长按鼠标左键即可开启此工具 **<**注意**>** 当屏幕选单开启时,无法使用此工具

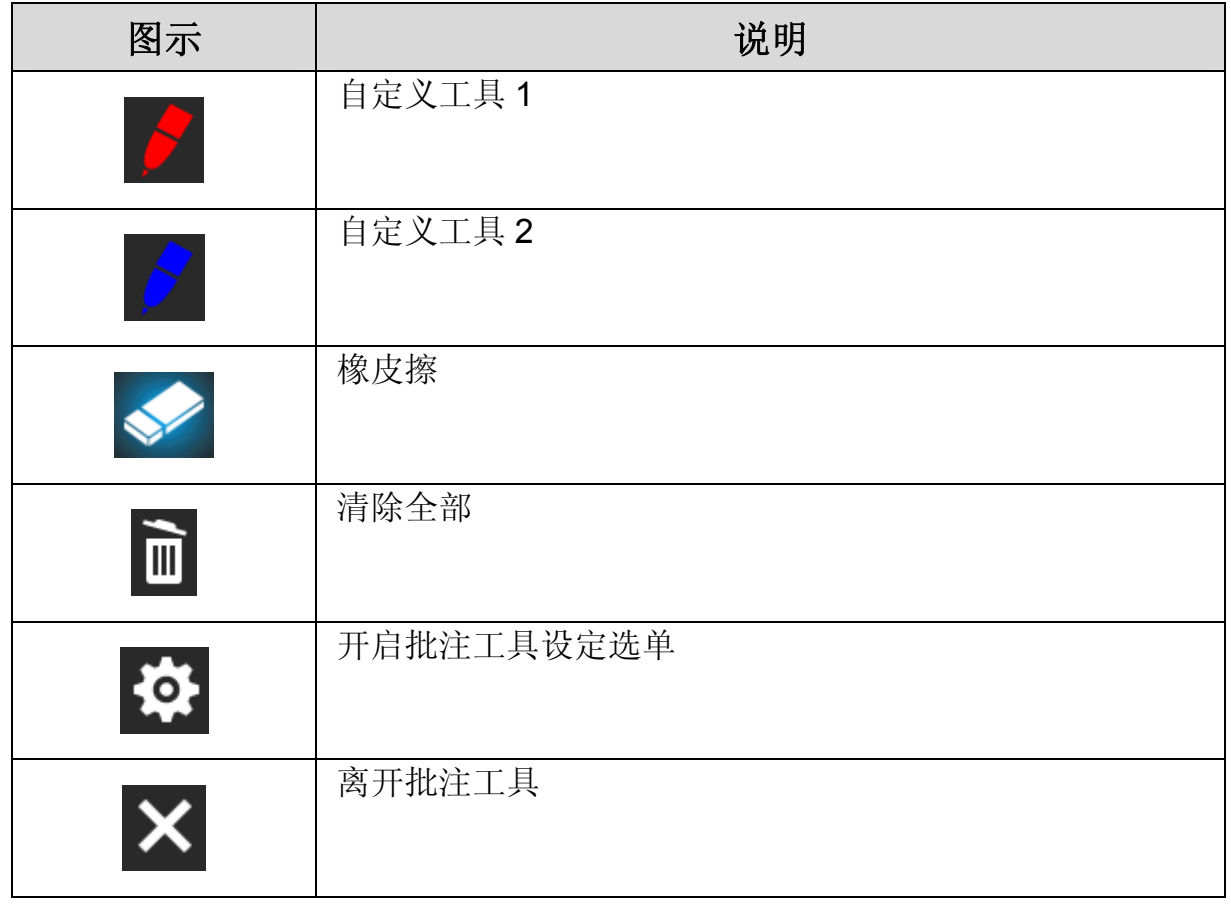

### **6.2.7** 批注工具设定选单

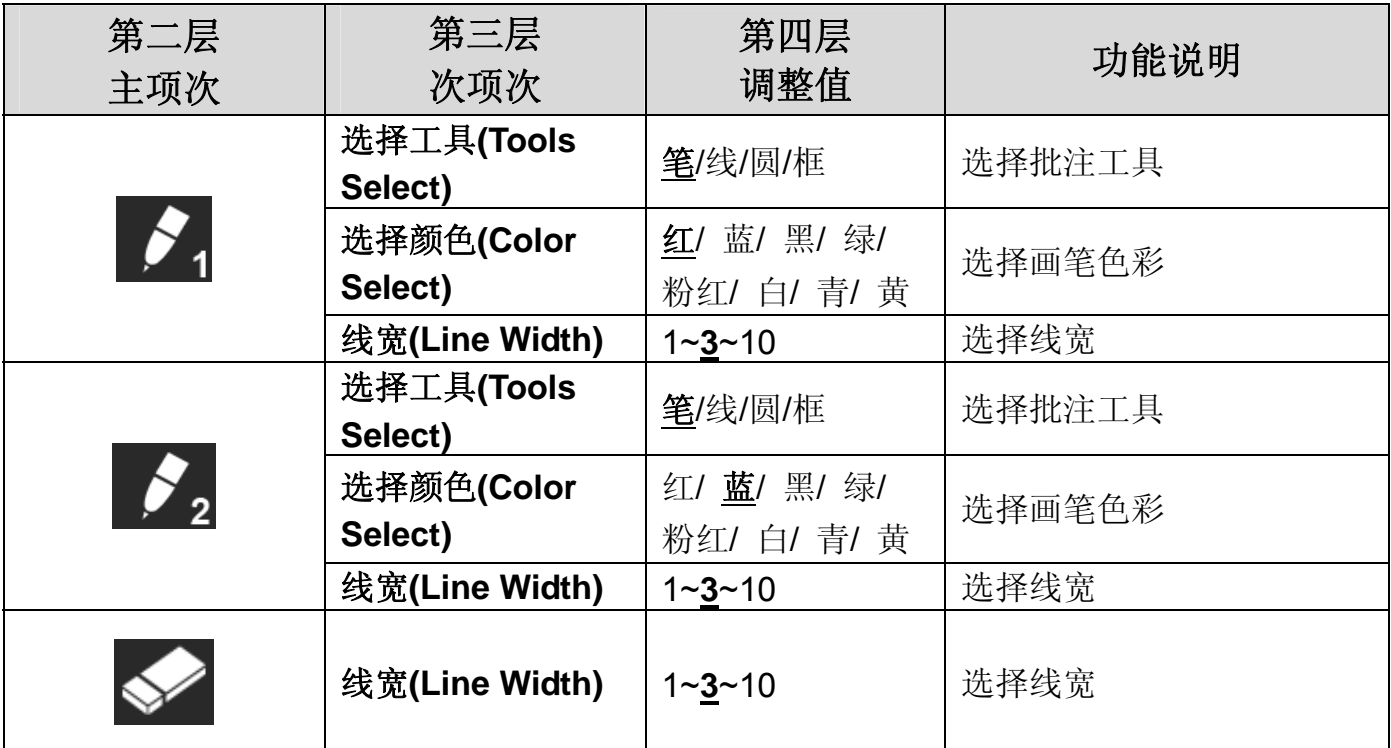

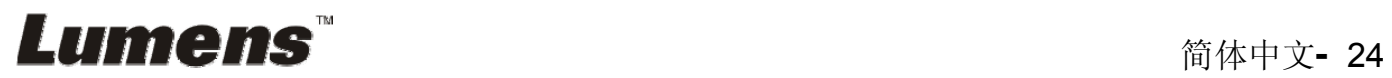

# 第 **7** 章 常用功能说明

### **7.1** 我要自动调整影像的最佳亮度及焦距

#### 使用遥控器或控制面板:

1. 按 [AUTO TUNE] 调整影像的最佳亮度及焦距。

### **7.2** 我要切换影像来源

影像来源的默认值是实时影像,要改变设定请使用遥控器或控制面板按

[SOURCE] , DC192 会在以下模式轮流切换:

1. 实时影像(默认值)。

2. VGA IN / HDMI IN。

**<**说明**>** 此影像切换同时修改 **VGA OUT / HDMI OUT**。

### **7.3** 我要切换影像模式

#### 使用遥控器或控制面板:

- 1 按 [MENU] 进入屏幕选单。
- 2 按 [▲] 或 [▼] 或 [▶] 或 [◀] 选 [影像模式]。
- 3 按 [▶] 或 [◀] 选至 [一般 / 负片 / 投影片 / 显微镜]。

### **7.4** 我要让文字更清晰/图片色彩层次丰富

#### **7.4.1** 图片**/**文本模式说明

[图片/文字] 的默认值是图片(**Photo** 模式),要改变设定可以使用遥控器或控制 面板进入选单设定选项。

- [图片] (默认值): 适用于彩色图片与图文混合文件, 可让色彩丰富。
- [文字]: 适用于纯文本文件, 可让文字更清晰。
- [灰阶]:适用于黑白图片,可让灰阶层次明显。

#### **7.4.2** 设定图片**/**文本模式

要改变设定可以使用遥控器或控制面板**:** 

1. 按 [MENU] 进入屏幕选单。

2. 按 [▲] 或 [▼] 或 [▶] 或 [◀] 选 [图片 / 文字]。(请参考 7.4.1 图片/文本

## Lumens

简体中文**-** 25

模式说明做最好的选择)。

- 3. 按 [ENTER] 进入。
- 4. 按 [▶] 或 [◀] 选 [图片 / 文字 / 灰阶]。

### **7.5** 我要放大**/**缩小

1. 使用遥控器或控制面板按 [ZOOM +] 放大影像。

2. 使用遥控器或控制面板按 [ZOOM -] 缩小影像。

**<**说明**>** 影像放大倍数过高无法对焦时,会自动回调放大倍数至可正常对焦。

### **7.6** 我要自动对焦

1. 按镜头右侧上的 [FOCUS] 自动对焦按钮。

### **7.7** 我要调整亮度

#### 若使用遥控器:

- 1. 按 [BRT + ] 调亮。
- 2. 按 [BRT ] 调暗。

#### 若使用控制面板:

- 1. 按 [MENU] 进入屏幕选单。
- 2. 按 [▲] 或 [▼] 或 [▶] 或 [◀] 选取 [亮度] 。
- 3. 按 [ENTER] 进入。
- 4. 按 [▶] 或 [◀] 调整亮度。

### **7.8** 我要开关灯源

灯源默认值是关,若使用遥控器或控制面板:

1. 按 [LAMP] 切换开关。(切换顺序为关 / 臂灯 / 双灯 / 头灯)

#### **7.9** 我要冻结影像

1. 使用遥控器或控制面板按 [FREEZE], 将目前影像暂停于屏幕上, 再按一 次解除。

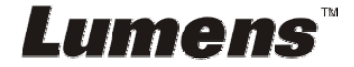

### **7.10** 我要旋转影像

#### 若使用遥控器:

1. 按 [ ROTATE ] 做画面旋转。(切换顺序为 0°/180°/垂直翻转/水平翻转) 若使用控制面板:

1. 按 [MENU] 进入屏幕选单。

- 2. 按 [▲] 或 [▼] 或 [▶] 或 [◀] 选取 [旋转]。
- 3. 按 [ENTER] 进入。
- 4. 按 [▶] 或 [◀] 切换旋转方式。(切换顺序为 0°/180°/垂直翻转/水平翻转) 5. 按 [MENU] 离开。

### **7.11** 我要拍摄影像

**7.11.1** 拍摄影像并储存

- 1. 使用遥控器或控制面板按 [CAPTURE] 拍摄影像并储存。
- 当拍摄影像模式设定 **[**关闭**]** 则无法拍摄影像;若连续拍摄设定为 **[**连拍**]**,按 **[Capture]** 可连续拍摄影像,再按 **[Capture]** 可离开连 拍功能。
- 若要改变拍摄影像的质量请参 **7.11.2** 设定拍摄的影像质量。
- 若要改变拍摄影像的设定请参 **7.11.3** 连续拍摄设定。

#### **7.11.2** 设定拍摄的影像质量

- 1. 使用遥控器或控制面板按 [MENU] 进入屏幕选单。
- 2. 按 [▲] 或 [➡] 或 [▶] 或 [◀] 选取 [设定]。
- 3. 按 [ENTER] 进入。
- 4. 按 [▶] 或 [◀] 至 [拍摄] 选单。
- 5. 按 [▼] 至 [影像画质]。
- 6. 按 [▶] 或 [◀] 选 [高画质 / 一般画质 / 低画质]。
- 7. 按 [MENU] 离开。

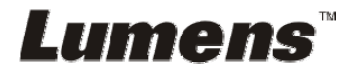

#### **7.11.3** 连续拍摄设定

- 1. 使用遥控器或控制面板按 [MENU] 进入屏幕选单。
- 2. 按 [▲] 或 [▼] 或 [▶] 或 [◀] 选取 [设定]。
- 3. 按 [ENTER] 进入。
- 4. 按 [▶] 或 [◀] 至 [拍摄] 选单。
- 5. 按 [▼] 至 [拍摄模式]。
- 6. 按 [▶] 或 [◀] 选 [定时拍照]。
- 7. 按 [▼] 至 [拍摄时间长度];按 [▶] 或 [◀] 设定拍摄时间。
- 8. 按 [▼] 至 [拍摄间隔];按 [▶] 或 [◀] 设定间隔时间。
- 9. 按 [MENU] 离开。

### **7.12** 我要录制影像**(Record)**

**<**注意**>** 外加 **U** 盘后才可开启录像功能。

- **7.12.1** 执行录制动态影像
	- **<**说明**>** 当 **[**拍摄影像**]** 模式设定 **[**关闭**]** 时,无法拍摄或录制影像。 若使用遥控器:
	- 1. 使用遥控器按下 [RECORD] 录制影像。
	- 2. 亦可透过控制面板内建的麦克风装置录制声音。
	- 3. 再单击 [RECORD] 结束录制。

#### 若使用控制面板:

1. 按住 [Capture] 按键约 2 秒后可开启录制影像功能。

2. 再单击 [Capture] 结束录制。

#### **7.12.2** 设定拍摄的影像质量

- 1. 使用遥控器或控制面板按 [MENU] 进入屏幕选单。
- 2. 按 [▲] 或 [▼] 或 [▶] 或 [◀] 选取 [设定]。
- 3. 按 [ENTER] 进入。
- 4. 按 [▶] 或 [◀] 至 [拍摄] 选单。
- 5. 按 [▼] 至 [影像画质]。

6. 按 [▶] 或 [◀] 选 [高画质 / 一般画质 / 低画质]。

7. 按 [MENU] 离开。

#### **7.12.3** 录像设定

- 1. 使用遥控器或控制面板按 [MENU] 进入屏幕选单。
- 2. 按 [▲] 或 [▼] 或 [▶] 或 [◀] 选取 [设定]。
- 3. 按 [ENTER] 进入。
- 4. 按 [▶] 或 [◀] 至 [拍摄] 选单。
- 5. 按 [▼] 至 [拍摄模式]。
- 6. 按 [▶] 或 [◀] 选 [录像]。
- 7. 按 [MENU] 离开。

**<**说明**>** 当 **[**拍摄影像**]** 模式设定为 **[**录像**]** 时,控制面板上的 **[Capture]**  功能则变更为录制影像。

#### **7.12.4** 调整麦克风音量

- 1. 使用遥控器或控制面板按 [MENU] 进入屏幕选单。
- 2. 按 [▲] 或 [▼] 或 [▶] 或 [◀] 选取 [设定]。
- 3. 按 [ENTER] 进入。
- 4. 按 [▶] 或 [◀] 至 [控制] 选单。
- 5. 按 [▼] 至 [麦克风音量]。
- 6. 按 [▶] 或 [◀] 调整音量大小。
- 7. 按 [MENU] 离开。

#### **7.12.5** 执行播放影像

**● 播放影像请参 7.13 我要浏览已拍摄/录制的影像。** 

### **7.13** 我要浏览已拍摄**/**录制的影像

1. 使用遥控器或控制面板按下 [PLAYBACK],显示所有已储存的档案缩图。

- 2. 按 [▶] 或 [◀] 或 [▲] 或 [▼] 选取要播放的缩图。
- 3. 单击 [ENTER] 全屏幕播放。

- 4. 播放影片时, 单击 [Freeze] 可 暂停/播放影像。
- 5. 按 [▶] 或 [◀] 选择下一个 或 前一个影音档案。
- 6. 按 [▲] 或 [▼] 调整播放影像的音量。
- 7. 按 [MENU] 离开。

**<**注意**>** 使用 **VGA OUT** 时,须连接外部喇叭于 **AUDIO OUT** 才可播放声音。

### **7.14** 我要删除已拍摄**/**录制的影像

#### 若使用遥控器:

- 1. 按 [PLAYBACK], 显示所有已储存的档案缩图。
- 2. 按 [▲] 或 [▼] 或 [▲] 或 [▶] 选取要删除的档案。
- 3. 按 [DELETE] 跳出 [删除档案] 窗口。
- 4. 按 [▶] 或 [◀] 选 [ Yes ]。
- 5. 按 [ENTER] 删除所选取档案。
- 6. 选 [ No ] , 按 [ENTER] 离开 [删除档案] 窗口。
- 7. 按 [MENU] 离开。

### **7.15** 我要设定关机自动清除己储存的影像**(Auto Erase)**  使用遥控器或控制面板:

- 1. 按 [MENU] 进入屏幕选单。
- 2. 按 [▲] 或 [▼] 或 [▶] 或 [◀] 选取 [设定]。
- 3. 按 [ENTER] 进入。
- 4. 按 [▶] 或 [◀] 至 [进阶设定] 选单。
- 5. 按 [▲] 或 [▼] 至 [自动删除]。
- 6. 按 [▶] 或 [◀] 选 [开]。
- 7. 按 [MENU] 离开。

## **7.16** 我要放大影像的局部画面 **(PAN)**

使用遥控器:

- 1. 按 [PAN] 进行局部放大模式。
- 2. 按 [▲] 或 [▼] 或 [◀] 或 [▶] 移动观看局部放大的影像。
- 3. 按 [PAN] 离开局部放大模式。

使用控制面板操作:

- 1. 按 [MENU] 进入屏幕选单。
- 2. 按 [▲] 或 [▼] 或 [▶] 或 [◀] 选取 [PAN]。
- 3. 按 [ENTER] 执行。
- 4. 按 [▲] 或 [▼] 或 [◀] 或 [▶] 移动观看局部放大的影像。
- 5. 按 [MENU] 离开局部放大模式。

### **7.17** 我要使用影像屏蔽**(MASK)**及影像强调功能**(Spotlight)**

#### **7.17.1** 我要使用影像屏蔽或影像强调模式

#### 使用遥控器:

- 1. 按 [MASK] 开启 屏蔽/强调模式选单,
- 2. 按 [◀] 或 [▶] 选择模式, 按 [ENTER] 进入。
- 3. 按 [▲] 或 [▼] 或 [◀] 或 [▶] 移动区块位置。
- 4. 再按 [MASK] 离开回到实时影像画面。

#### 使用控制面板操作:

- 1. 按 [MENU] 进入屏幕选单。
- 2. 按 [▲] 或 [▼] 或 [▶] 或 [◀] 选取 [屏蔽],按 [ENTER] 进入屏蔽模式 或选取 [强调],按 [ENTER] 进入强调模式。
- 3. 按 [MENU] 进入影像 OSD 选单。
- 4. 按 [▲] 或 [▼] 选择 [实时影像]。
- 5. 按 [ENTER] 回到实时影像画面。

#### **7.17.2** 我要设定 屏蔽大小 的显示

在 屏蔽模式时, 使用遥控器:

- 1. 按 [MENU] 进入影像 OSD 选单。
- 2. 按 [▲] 或 [▼] 选择修改项目 [穿透率 / 移动距离 / 垂直尺寸 / 水平 尺寸]。**(**详细说明请参 **6.2** 屏幕选单。**)**
- 3. 按 [◀] 或 [▶] 执行修改。
- 4. 按 [MENU] 离开影像 OSD 选单回到屏蔽模式。

#### **7.17.3** 我要设定 强调功能 的显示

在 强调模式时,使用遥控器:

- 1. 按 [MENU] 进入影像 OSD 选单。
- 2. 按 [▲] 或 [▼] 选择修改项目 [Shape / 穿透率 / 移动距离 / 垂直尺寸 / 水平尺寸]。**(**详细说明请参 **6.2** 屏幕选单。**)**
- 3. 按 [◀] 或 [▶] 执行修改。
- 4. 按 [MENU] 离开影像 OSD 选单回到强调模式。

## **7.18** 我要放映投影片**(Slide Show )**

#### **7.18.1** 设定播放时间

- 1. 使用遥控器或控制面板按 [MENU] 进入屏幕选单。
- 2. 按 [▲] 或 [▼] 或 [▶] 或 [◀] 选取 [设定]。
- 3. 按 [ENTER] 进入。
- 4. 按 [▶] 或 [◀] 选至 [储存] 选单。
- 5. 按 [▼] 至 [播放时间]。
- 6. 按 [▶] 或 [◀] 选择影像换页时间 [0.5 秒 / 1秒 / 3秒 / 5秒 / 10秒 / 手动模式 ]。
- 7. 按 [MENU] 离开。

#### **7.18.2** 执行 **/** 暂停 **/** 停止 播放影像

#### **<**注意**>** 播放限制**:** 单张图片大小上限为 **7MB**。

#### 若使用遥控器或控制面板

- 1. 按 [MENU] 进入屏幕选单。
- 2. 按 [▲] 或 [▼] 或 [▶] 或 [◀] 选取 [影像播放]。
- 3. 按 [ENTER] 执行播放。
- 4. 再按一次 [ENTER] 暂停/播放。
- 5. 按 [MENU] 离开。

### **7.19** 我要影像比对**(**比较实时影像与储存影像**(PIP) )**

此功能会将实时影像与储存影像,做比较对照。

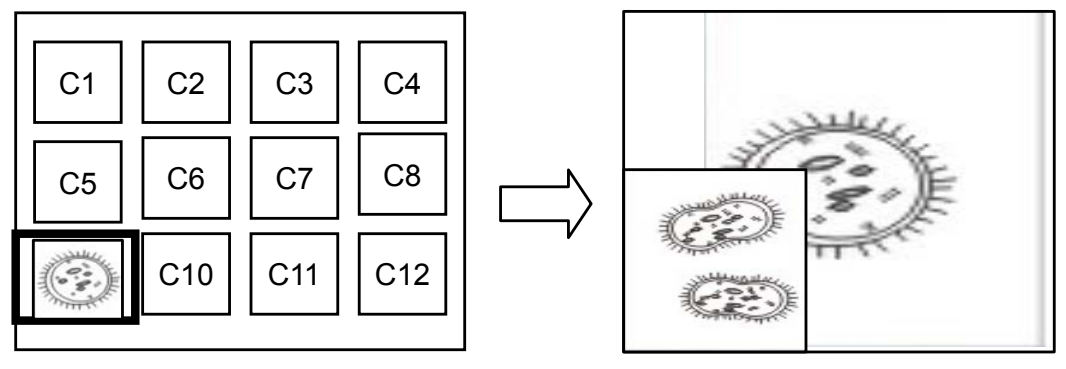

#### 若使用遥控器:

实时影像 储存影像

- 1. 按 [Playback] 进入 Playback 缩图画面。
- 2. 按 [▲] 或 [▼] 或 [◀] 或 [▶] 选择要做比较的图档。
- 3. 按 [PIP] 执行影像比对。
- 4. 按 [▲] 或 [▼] 或 [◀] 或 [▶] 移动实时影像。
- 5. 重复步骤 1~3 更换其它图档。
- 6. 按 [MENU] 离开。

## **7.20** 我要降低影像噪声**(Projector Type)**

- 1. 这项功能可以自动消除影像噪声,通常与 DLP 投影机连接使用时噪声会 特别明显,你可以设定 DLP 投影机型态以得到最佳影像质量。
- 2. 若是连接 VGA out 有特别噪声, 请设定 DLP 选项以得到最佳影像质量。

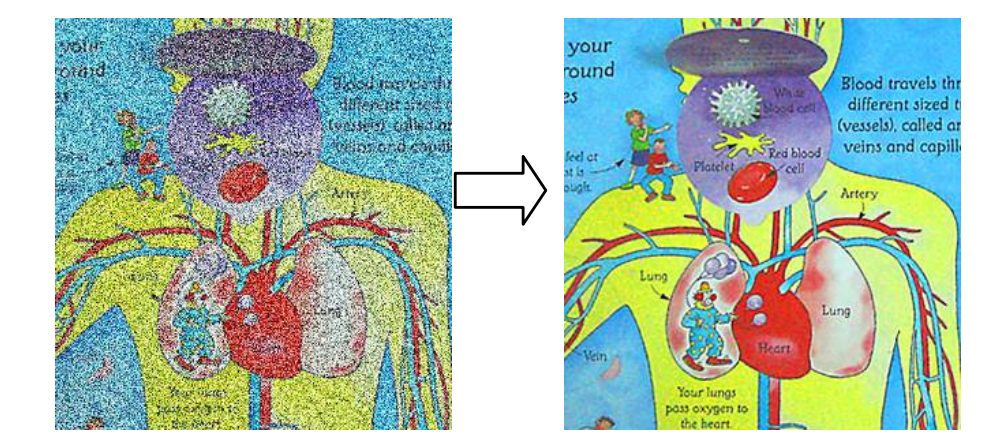

- 2.1. 使用遥控器或控制面板按 [MENU] 进入屏幕选单。
- 2.2. 按 [▲] 或 [▼] 或 [▶] 或 [◀] 选取 [设定]。
- 2.3. 按 [ENTER] 进入。

2.4. 按 [▶] 或 [◀] 选取 [控制]。

2.5. 按 [▼] 至 [投影机类型]。

2.6. 按 [▶] 或 [◀] 选择 [ LCD/ DLP ]。

2.7. 按 [MENU] 离开。

### **7.21** 我要恢复出厂默认值**(Factory Reset)**

- 1. 使用遥控器或控制面板按 [MENU] 进入屏幕选单。
- 2. 按 [▲] 或 [▼] 或 [▶] 或 [◀] 选取 [设定]。
- 3. 按 [ENTER] 进入。
- 4. 按 [▶] 或 [◀] 选至 [进阶设定] 选单。
- 5. 按 [▼] 选至 [出厂设定]。
- 6. 按 [▶] 或 [◀] 选 [是]。
- 7. 按 [ENTER] 执行。

#### **7.22** 我要更换开机画面

**<**注意**>**开机画面档案须小于 **5MB**,并使用 **JPEG** 格式图檔。

#### **<**注意**>**档案存放请依下列说明:

#### 档案路径:**\DCIM\100MEDIA**,例**: J:\ DCIM\100MEDIA**  文件名:四英文字母**+**四数字,例**: LUMN0001.JPG**

- 1. 使用遥控器或控制面板按 [MENU] 进入屏幕选单。
- 2. 按 [▲] 或 [▼] 或 [▶] 或 [◀] 选取 [设定]。
- 3. 按 [ENTER] 进入。
- 4. 按 [▶] 或 [◀] 选至 [进阶设定] 选单。
- 5. 按 [▼] 选至 [开机画面设定]。
- 6. 按 [ENTER] 进入。
- 7. 按 [▲] 或 [▼] 选至 [设定开机画面], 按 [▶] 或 [◀] 选择 [ 预设 / 自定义 ]。
- 8. 按 [▲] 或 [▼] 选至 [开机画面显示时间], 按 [▶] 或 [◀] 设定时间。
- 9. 如步骤 7 选择 [预设],请跳至步骤 11
- 10. 按 [▲] 或 [▼] 选至 [选择开机画面], 按 [ENTER] 读取档案。
- 11. 按[▼] 至 [离开] ,按 [ENTER] 离开。

## **7.23** 与计算机链接相关

与计算机链接,请务必先完成 USB 线连接及安装驱动程序,请参考本手册

#### 之第 **4** 章 安装与连接

#### **7.23.1** 我要在微软小画家插入图片

1. 在小画家中点选 [档案 / 从扫描仪或照相机], 如下左图。

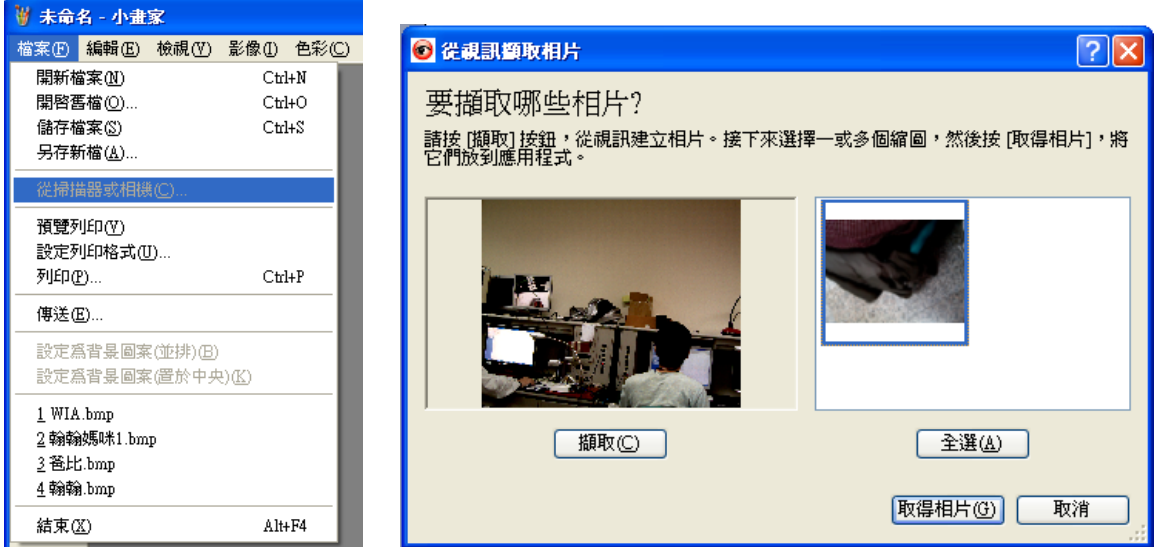

2. 点选 [取得相片] 即完成,如上右图。

**<**说明**>** 仅支持 **Windows XP** 操作系统。

### **7.23.2** 我要在 **Photoshop** 插入图片

1. 在 *Photoshop* 中点选 [档案 / 读入/WIA-USB 视讯装置],如下左图。

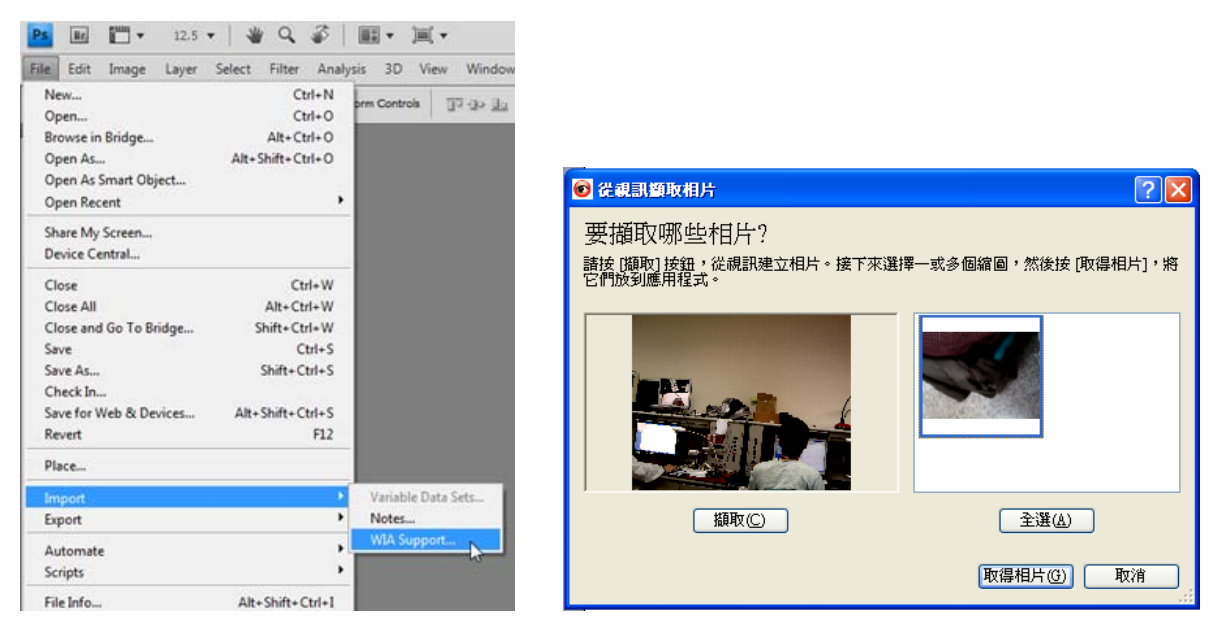

2. 点击[撷取],再点选 [取得相片] 即完成, 如上右图。

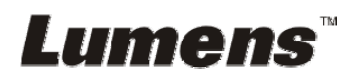

# 第 **8** 章 连接显微镜

1 使用配件中的显微镜转接头安装于显微镜

**<**注意**>** 请挑选适用的显微镜转接头,显微镜转接头配件适用于目视镜尺寸约 **Ø28mm**、**Ø31mm**、**Ø33mm**、**Ø34mm**。

2 将 DC192 镜头与显微镜转接头接合

若目视镜约为 **Ø33mm**、**Ø34mm** 只 需装 **1** 个显微镜转接头**(**请选用直径 最大**)**。 若目视镜约为 **Ø28mm** 或 **Ø31mm**,请选 用直径最大的显微镜转接头搭配另一个 适合的显微镜转接头

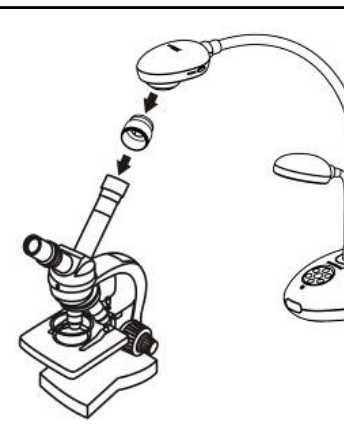

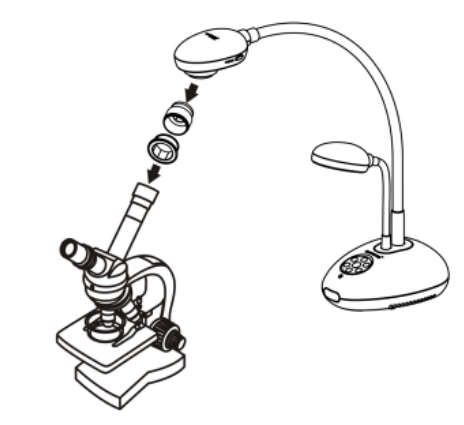

3 选择显微镜模式

3.1. 若使用控制面板或遥控器

3.1.1. 按 [MENU] 进入屏幕选单。

3.1.2. 按 [▲] 或 [▼] 或 [▶] 或 [◀] 选 [影像模式]。

3.1.3. 按 [▶] 或 [◀] 选至 [显微镜]。

3.1.4. 按 [MENU] 离开。

4 若画面不清楚

4.1. 请调整显微镜对焦。

4.2. 请按 DC192 镜头两侧的 [FOCUS] 键, 执行自动对焦。

#### 5 使用数字变焦

5.1. 按 [MENU] 进入屏幕选单。

5.2. 按 [▲] 或 [▼] 或 [▶] 或 [◀] 选 [设定]。

- 5.3. 按 [▶] 或 [◀] 选至 [控制]。
- 5.4. 按 [▼] 选 [数位变焦]。
- 5.5. 按 [▶] 或 [◀] 选至 [开]。
- 5.6. 按 [MENU] 离开。

# 第 **9** 章 **DIP** 切换设定

**<**注意**>** 所有 **DIP** 切换设定后须拔掉电源再重新接上,并重新启动 **DC192** 后才可生效。

**9.1** 连接投影机或屏幕时

**9.1.1 XGA** 输出**(**出厂默认值**):** 

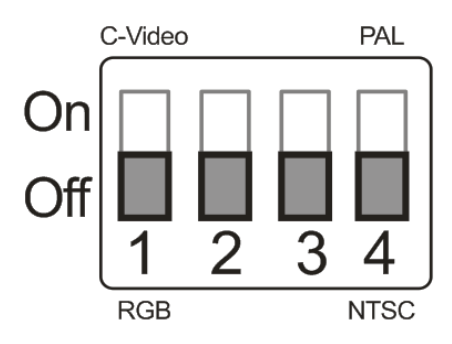

**9.1.2 SXGA** 输出

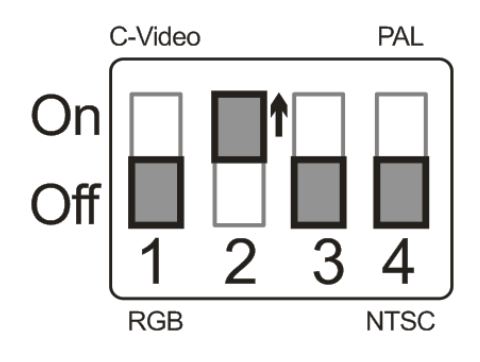

**9.1.3 WXGA** 输出

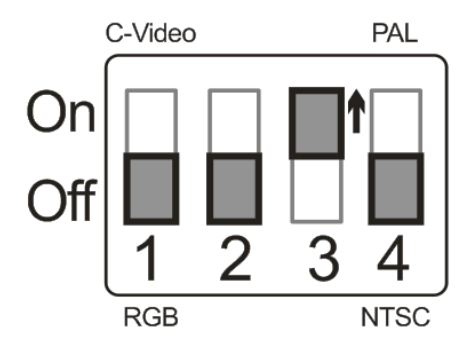

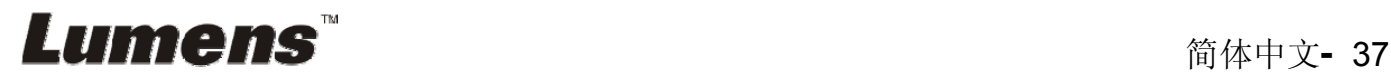

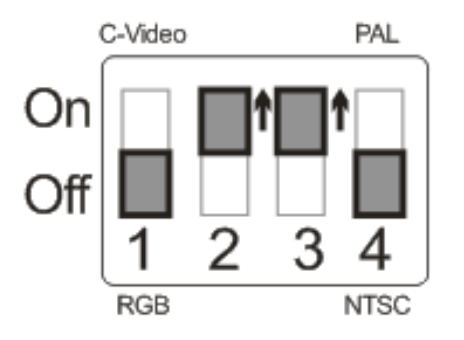

**9.2** 连接电视时

**9.2.1 NTSC** 设定:美国、台湾、巴拿马、菲律宾、加拿大、智利、日 本、韩国、墨西哥使用

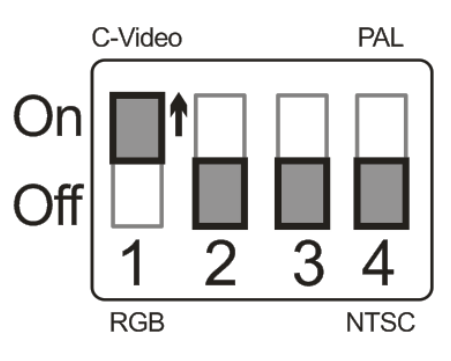

**9.2.2 PAL** 设定:其它国家或地区使用

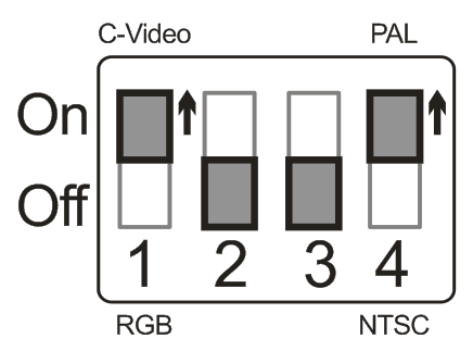

**<**说明**>**一旦启用 **C-VIDEO**,即不支持 **VGA OUT**。

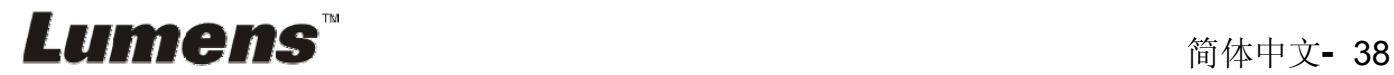

# 第 **10** 章 常见问题排除

本章说明使用 DC192 常遭遇的问题,提供建议解决方案,仍无法解决问题时,请 洽经销商或服务中心。

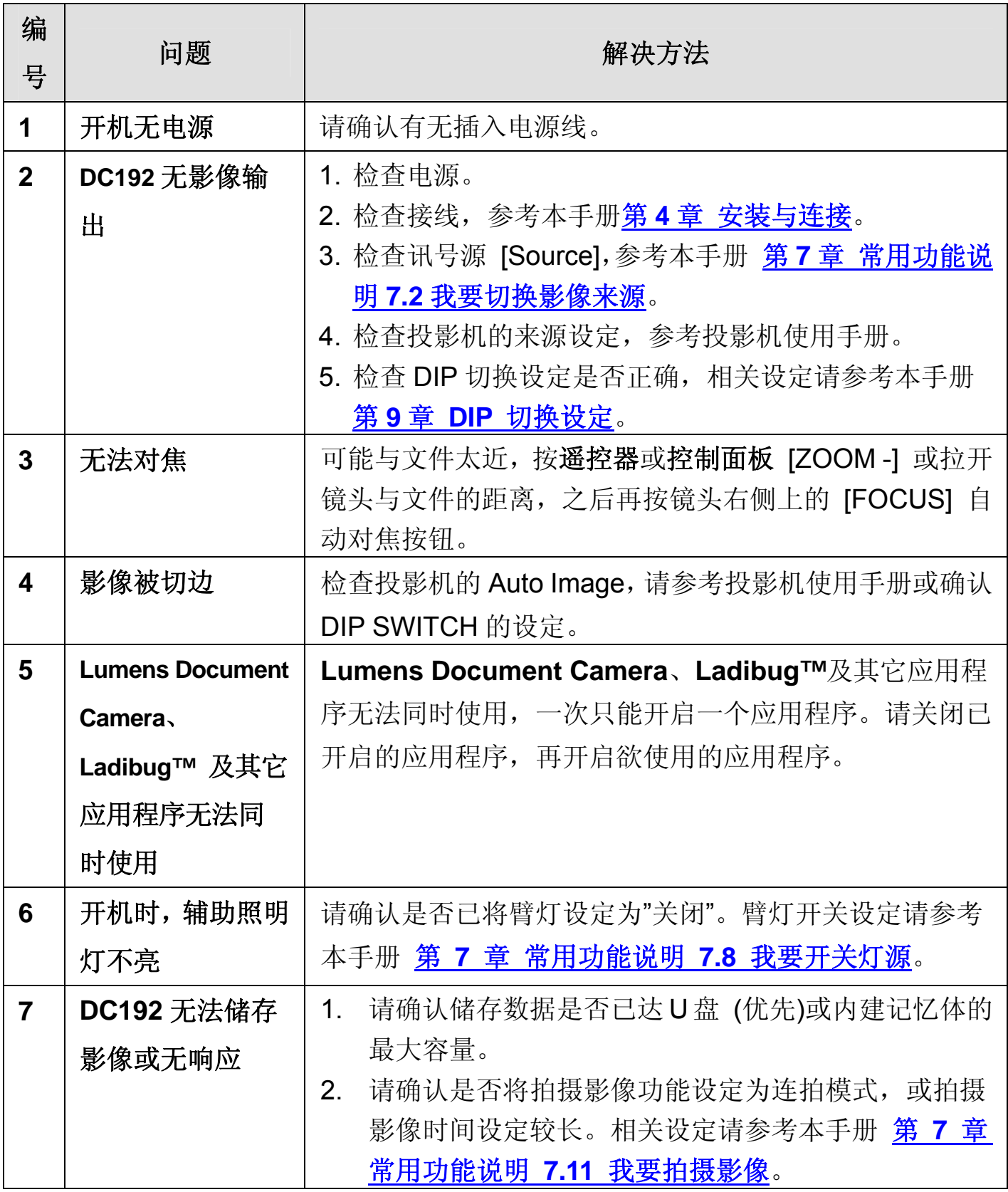

**Lumens<sup>™</sup> and the set of the set of the set of the set of the set of the set of the set of the set of the set of the set of the set of the set of the set of the set of the set of the set of the set of the set of the set o** 

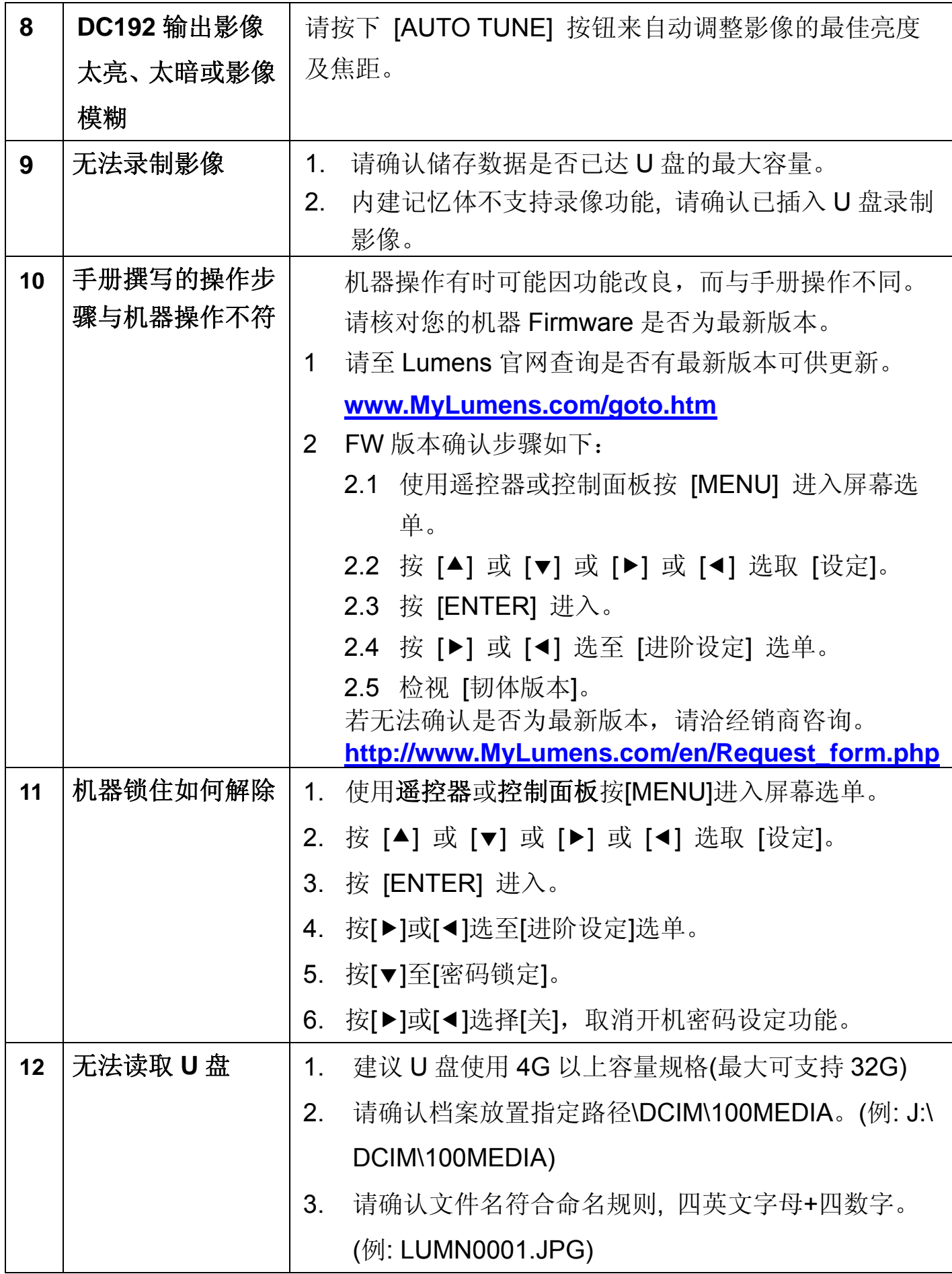

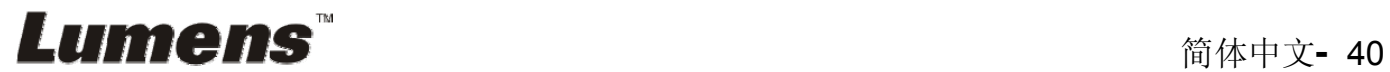